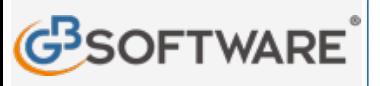

**www.gbsoftware.it** 

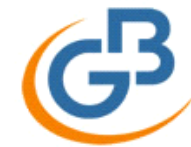

# Scopri il software per commercialisti INTEGRATO GB

Contabilità, Fatturazione Elettronica, Bilancio, Fiscale e Paghe. Da 96 €/mese.

**SCARICA SUBITO** 

**Conservazione Fatture Elettroniche Torna indietro**

**N° doc. 34.676 GBsoftware S.p.A**

Clicca qui per visualizzare le proprietà dei campi

# **CONSERVAZIONE FATTURE ELETTRONICHE**

- **1. Introduzione**
- **2. Responsabile della Conservazione**
- **3. Deleghe**
- **4. Predisposizione Ambiente Conservazione**
- **5. Struttura della gestione**
- **6. Funzione della gestione**
- **7. Manuale della Conservazione**
- **8. Stampa**
- **1.INTRODUZIONE**

# *Normativa*

Ai sensi dell'art.3 comma 3 del DM 17 giugno 2014, il processo di conservazione termina con l'apposizione del riferimento temporale, opponibile a terzi, sul pacchetto di archiviazione e deve essere completato entro tre mesi dal termine fissato per la presentazione della dichiarazione annuale prevista per la stampa su carta di qualsiasi registro contabile tenuto con "sistemi meccanografici" (art. 7 comma 4 ter del DL 10 giugno 1994, n.357).

Per il 2015 la scadenza era fissata per il 31 Dicembre 2016.

Per il 2016 con la risoluzione n. 46/E del 10 aprile 2017, l'Agenzia conferma che il termine di conservazione sostitutiva dei documenti fiscali è unico e decorre dalla scadenza di presentazione della dichiarazione dei redditi .

Per le fatture verso le amministrazioni pubbliche, l'unico formato accettato per le fatture elettroniche è l'Xml che è obbligatorio dal 31 marzo 2015 (decreto 3 aprile 2013, n.55 e articolo 1, comma 209, Legge 24 dicembre 2007, n.244).

# *Modalità di conservazione*

I documenti informatici sono conservati in modo tale che:

- siano rispettate le norme del codice civile, le disposizioni del codice amministrativo digitale e delle relative regole tecniche, e le altre norme tributarie in merito alla corretta tenuta della contabilità;
- sia possibile eseguire la ricerca e il reperimento delle informazioni dagli archivi informatici (cognome, nome, denominazione, codice fiscale, partita Iva..).

# *Il servizio di Conservazione in GB*

Nella gestione "**CONSERVAZIONE FATTURE ELETTRONICHE**" sono riepilogate tutte le fatture emesse verso la pubblica amministrazione raggruppate per CLIENTE. Il caricamento avviene per anno e per tutti gli intermediari che hanno predisposto la fattura.

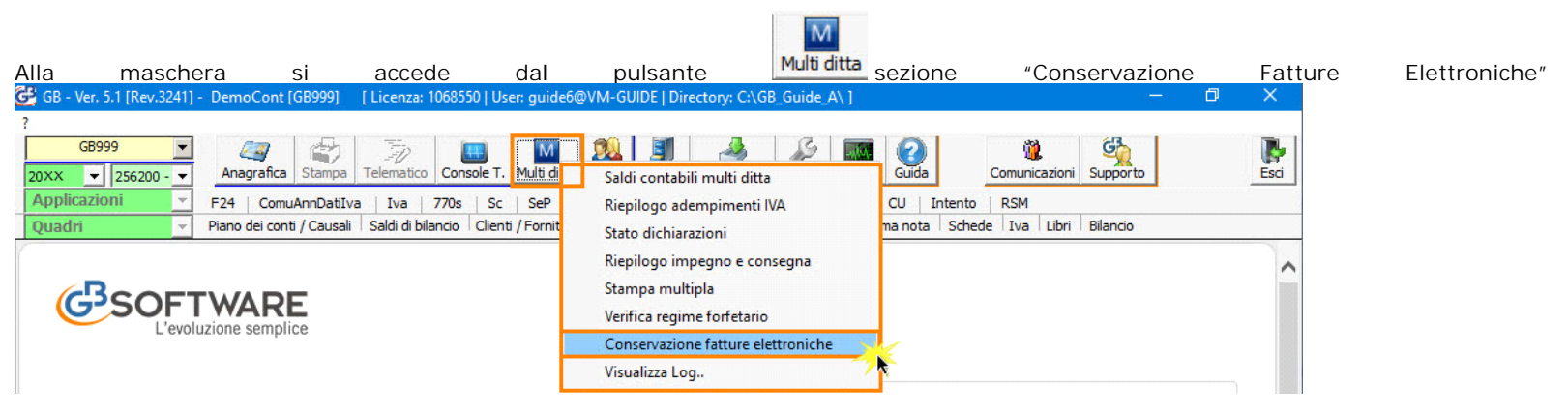

Questo riepilogo è stato predisposto per adempiere l'ultimo passaggio obbligatorio del processo fatturazione elettronica: la "CONSERVAZIONE SOSTITUTIVA" delle fatture inviate verso le Pubbliche Amministrazioni.

Oltre al file della fattura elettronica xml.p7m è possibile conservare anche la relativa notifica di esito (formato xml).

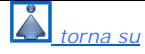

#### **2.RESPONSABILE DELLA CONSERVAZIONE**

Per completare il processo di conservazione digitale dei documenti, per prima cosa è necessario compilare obbligatoriamente per ogni cliente il responsabile della conservazione.

A fianco alla denominazione della cliente è stato predisposto il campo per l'indicazione del responsabile al servizio di conservazione. Dalla combo è possibile indicarlo. Se l'intermediario che ha inviato tutte le fatture è unico, il campo sarà compilato in automatico dalla procedura.

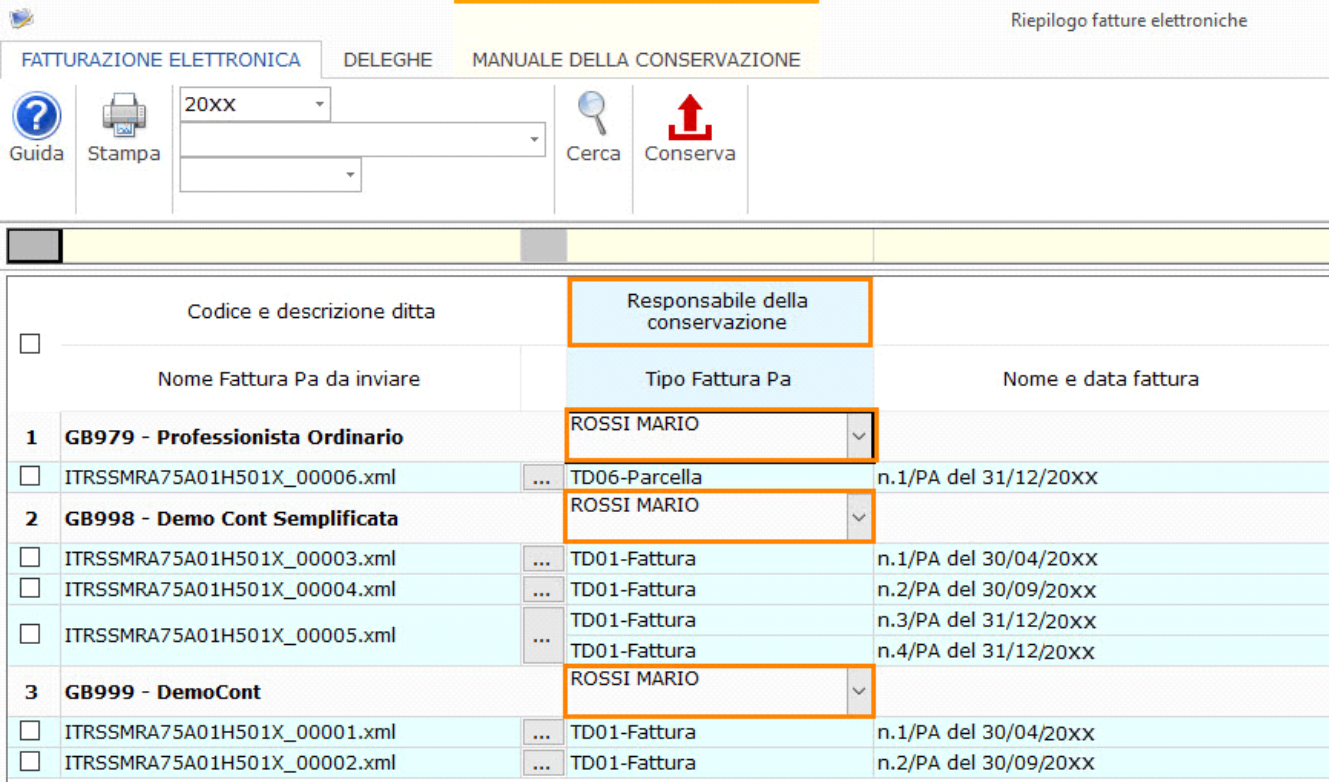

Se gli intermediari sono più, dalla combo a discesa, l'utente dovrà settare quale tra questi assumerà il compito di responsabile del servizio di conservazione. Questo perché il responsabile deve essere solamente uno per ogni cliente.

: il responsabile di conservazione deve essere compilato su tutti i righi di ogni cliente, altrimenti non sarà possibile accedere alla maschera "Deleghe" e concludere il processo di conservazione.

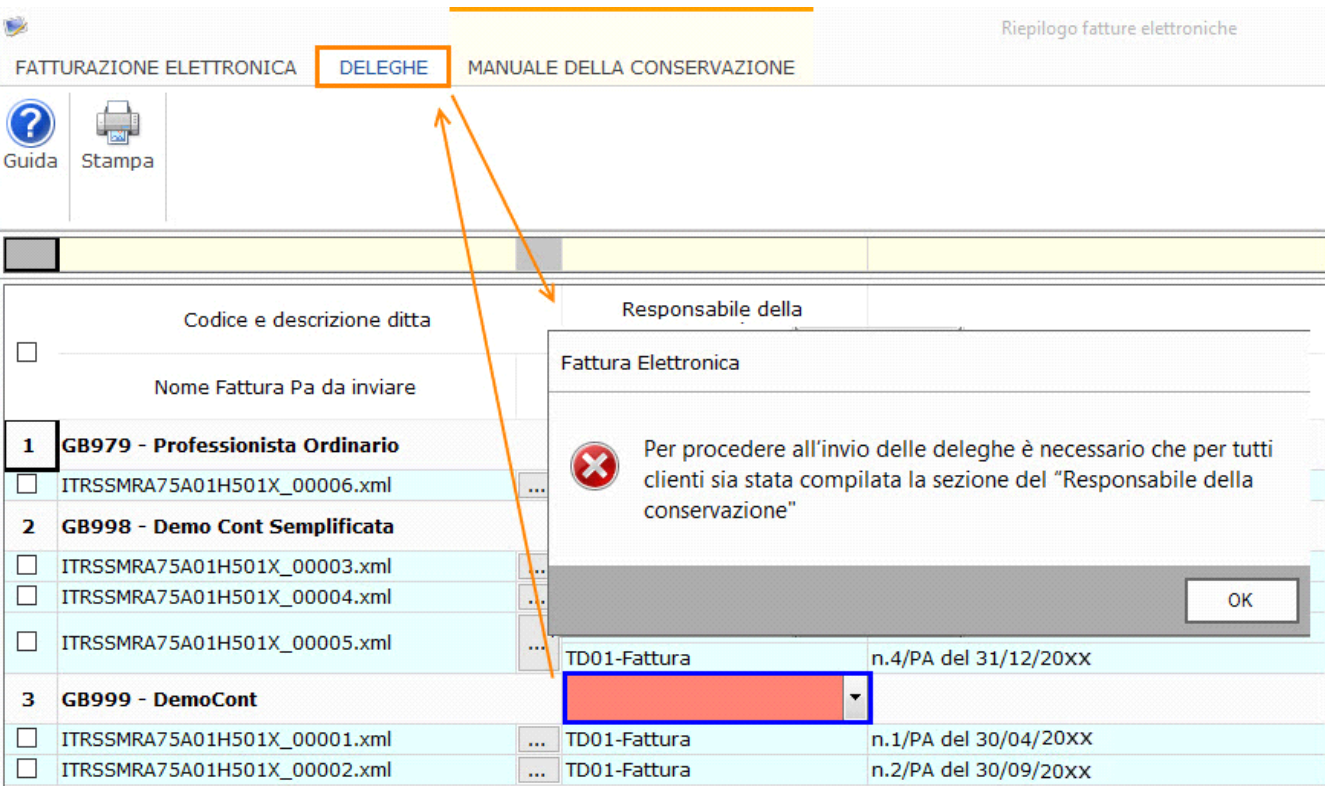

Completato l'inserimento, è necessario effettuare il secondo passaggio: la compilazione della DELEGA.

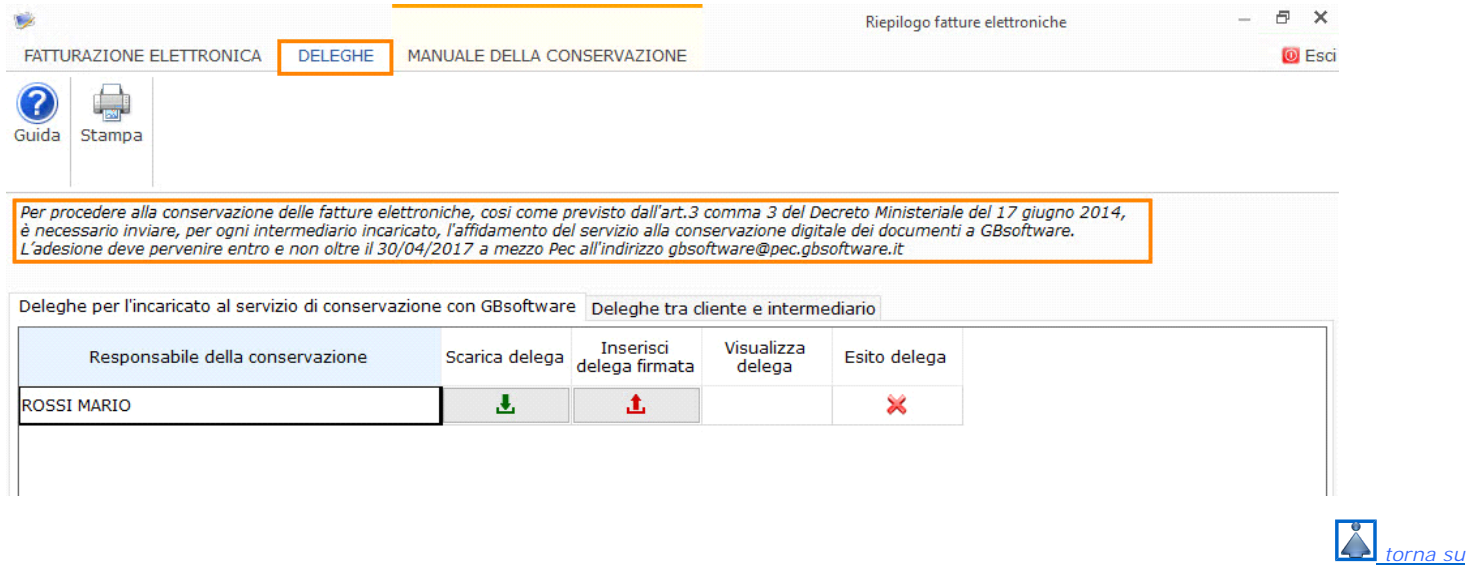

### **3.DELEGHE**

Accedendo alla seconda sezione "Deleghe", se per un cliente non è stato settato il responsabile del servizio di conservazione, l'utente viene avvisato con un messaggio che per scaricare/allegare la delega è necessario per prima cosa indicare il responsabile e poi completare la sezione "Deleghe".

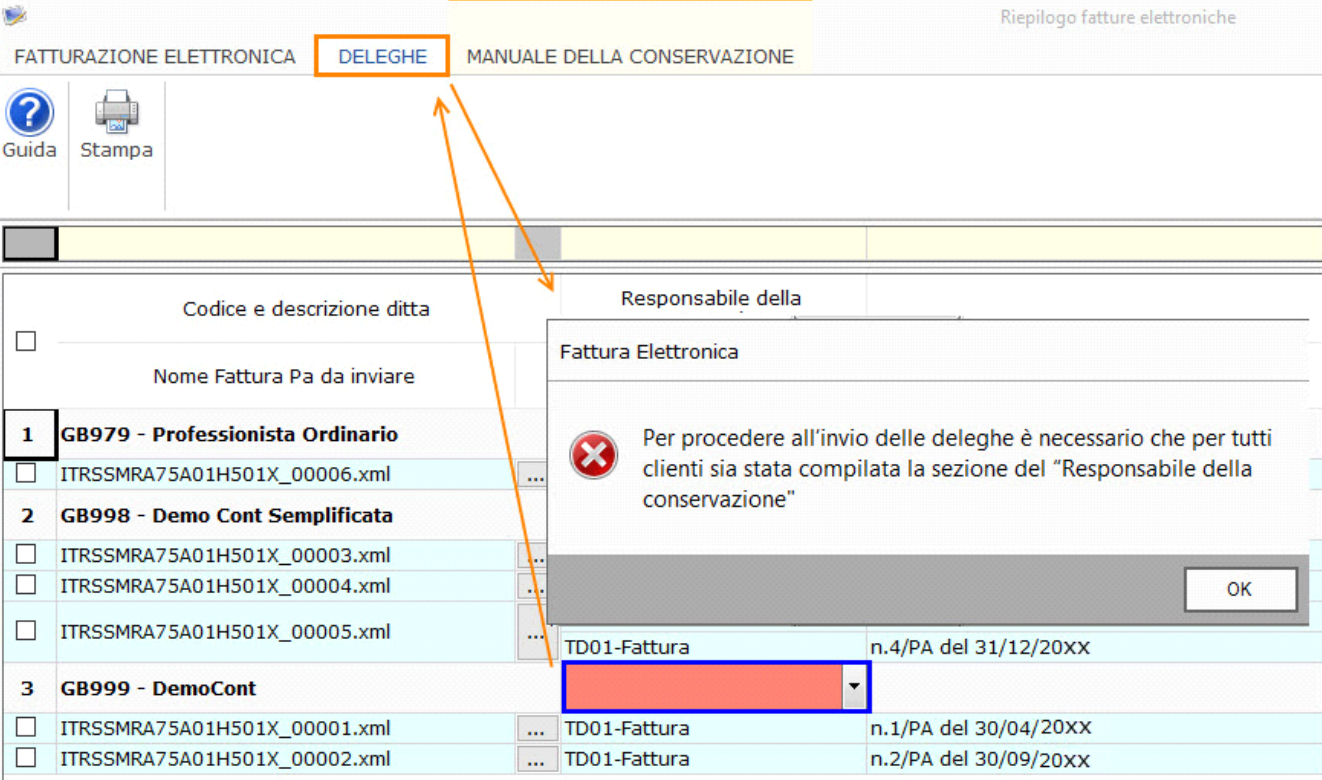

Questo problema non si verificherà mai se per tutti i clienti è stato utilizzato lo stesso intermediario, in quanto il campo del responsabile del servizio di conservazione viene compilato in automatico dalla procedura.

Per procedere alla conservazione delle fatture elettroniche, cosi come previsto dall'art.3 comma 3 del Decreto Ministeriale del 17 giugno 2014, è necessario inviare, per ogni intermediario incaricato, l'affidamento del servizio alla conservazione digitale dei documenti a GBsoftware. L'adesione per l'anno 2015 deve pervenire entro e non oltre il 30/11/2016, per il 2016 entro il 30/04/2017 a mezzo Pec all'indirizzo [email protected].

Tale processo deve essere gestito dalla sezione "Deleghe" nella parte riservata alle "**Deleghe per l'incaricato al servizio di conservazione con GBsoftware**".

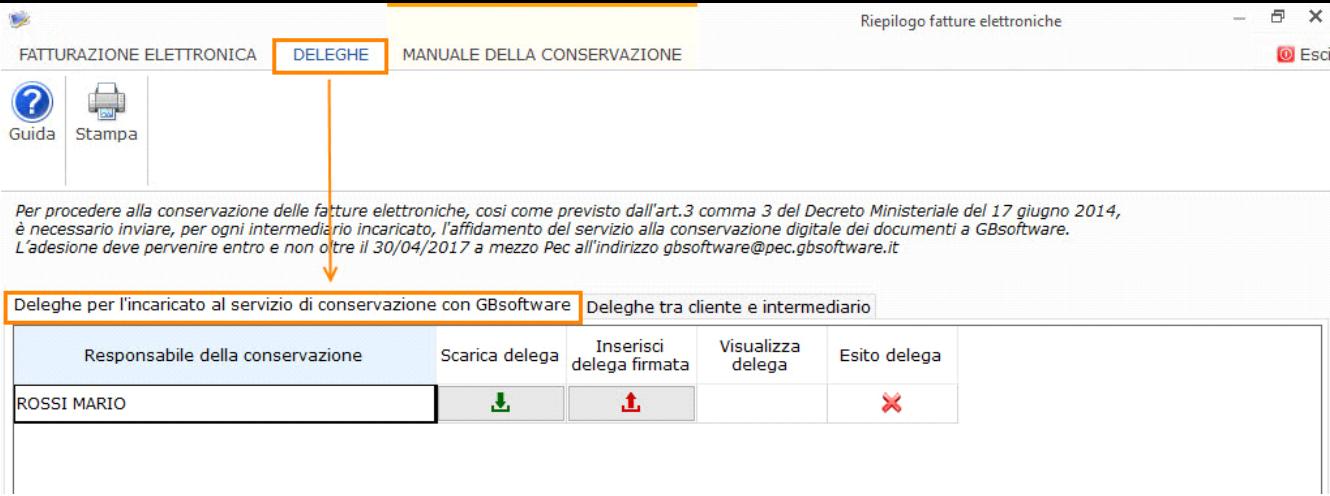

Accedendo alla sezione "Deleghe" troviamo due sottosezioni:

- Deleghe per l'incaricato al servizio di conservazione con GBsoftware
- Deleghe tra cliente e intermediario

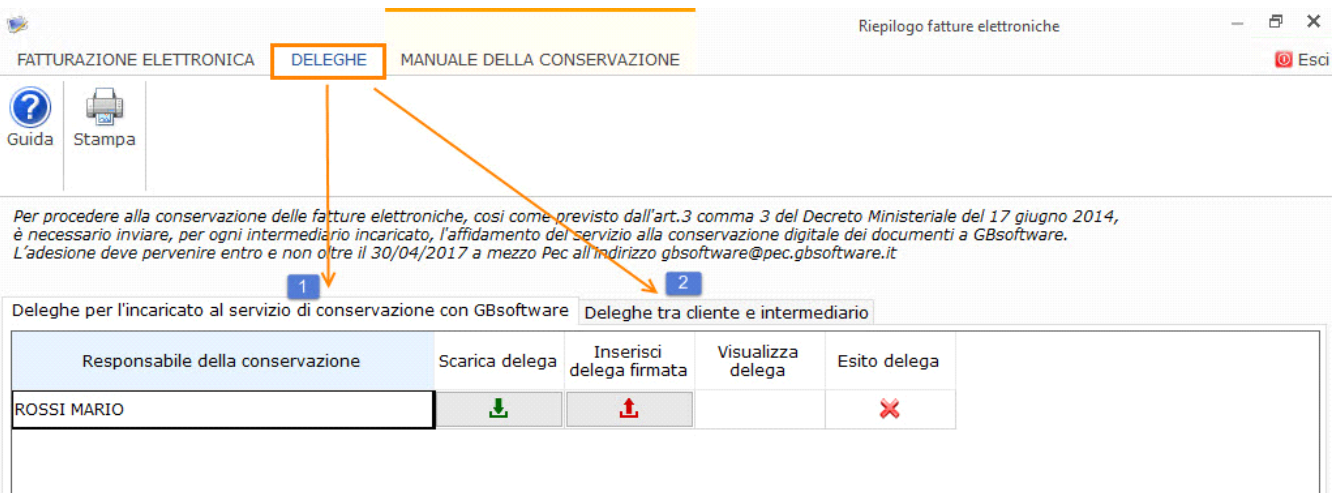

Quella fondamentale per completare il processo è la prima.

#### **DELEGHE PER L'INCARICATO AL SERVIZIO DI CONSERVAZIONE CON GBSOFTWARE**

La prima sottosezione è fondamentale per completare il processo di conservazione. Se l'utente non ha inviato a mezzo PEC a GBsoftware l'incarico al servizio di conservazione dei documenti digitali non potrà procedere ad inviare i file in conservazione.

Nella maschera troviamo tutti i soggetti indicati come "Responsabili della conservazione". Nel caso in cui l'intermediario che ha gestito le fatture sia unico, qui sarà presente solamente il suo nominativo.

Per ogni intermediario è possibile scaricare e compilare la delega.

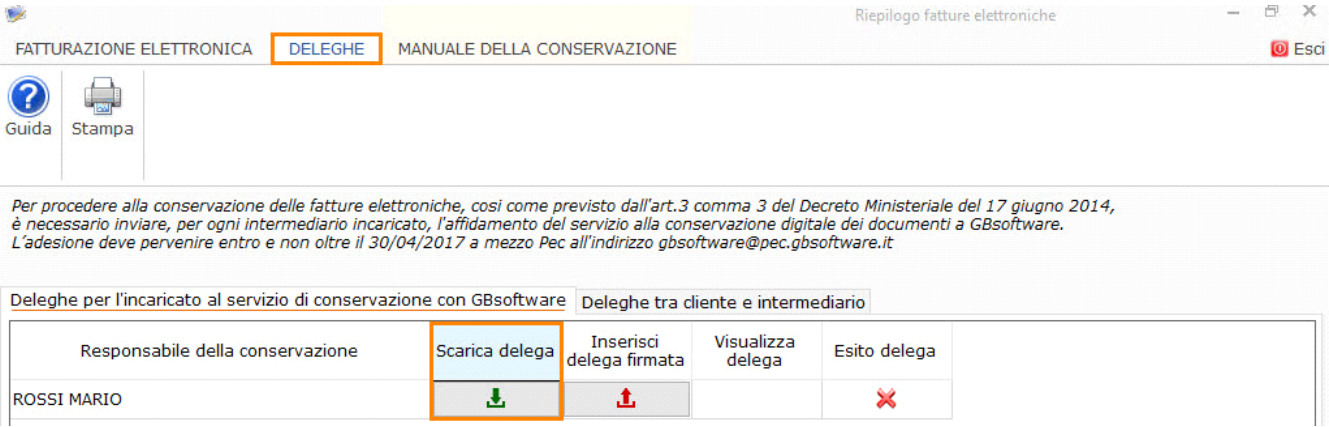

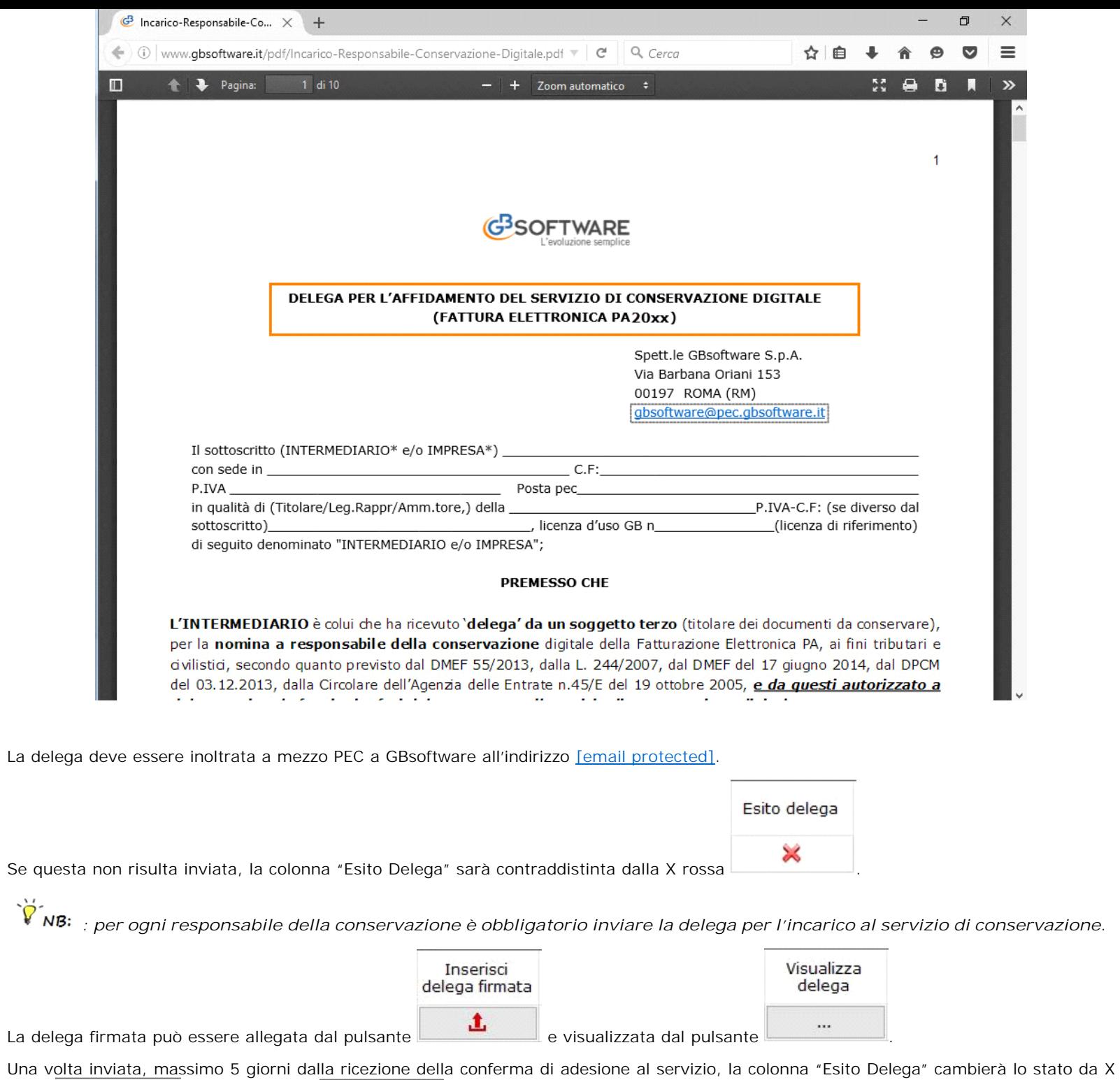

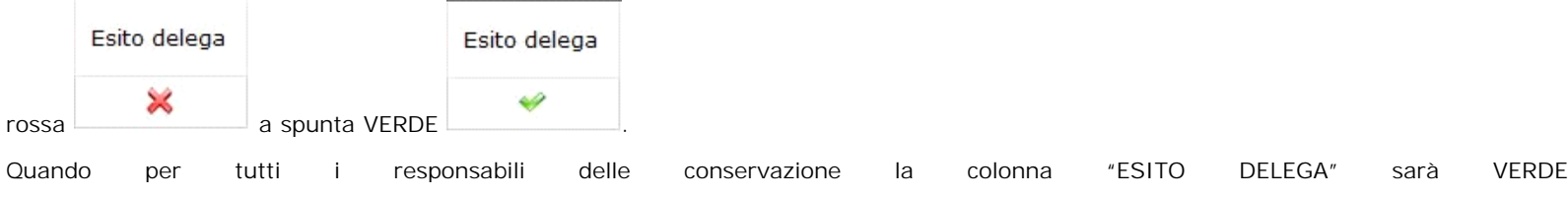

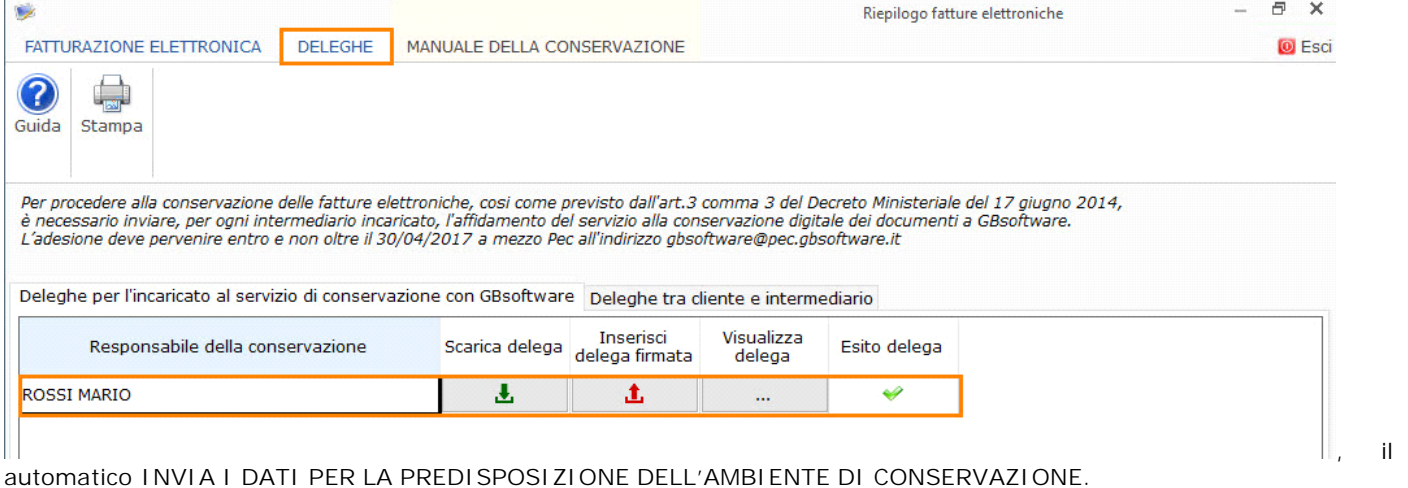

software in

# **DELEGHE TRA CLIENTE E INTERMEDIARIO**

Nella seconda sottosezione, sono riepilogati tutti i clienti per i quali sono state effettuate fatture elettroniche Pa.

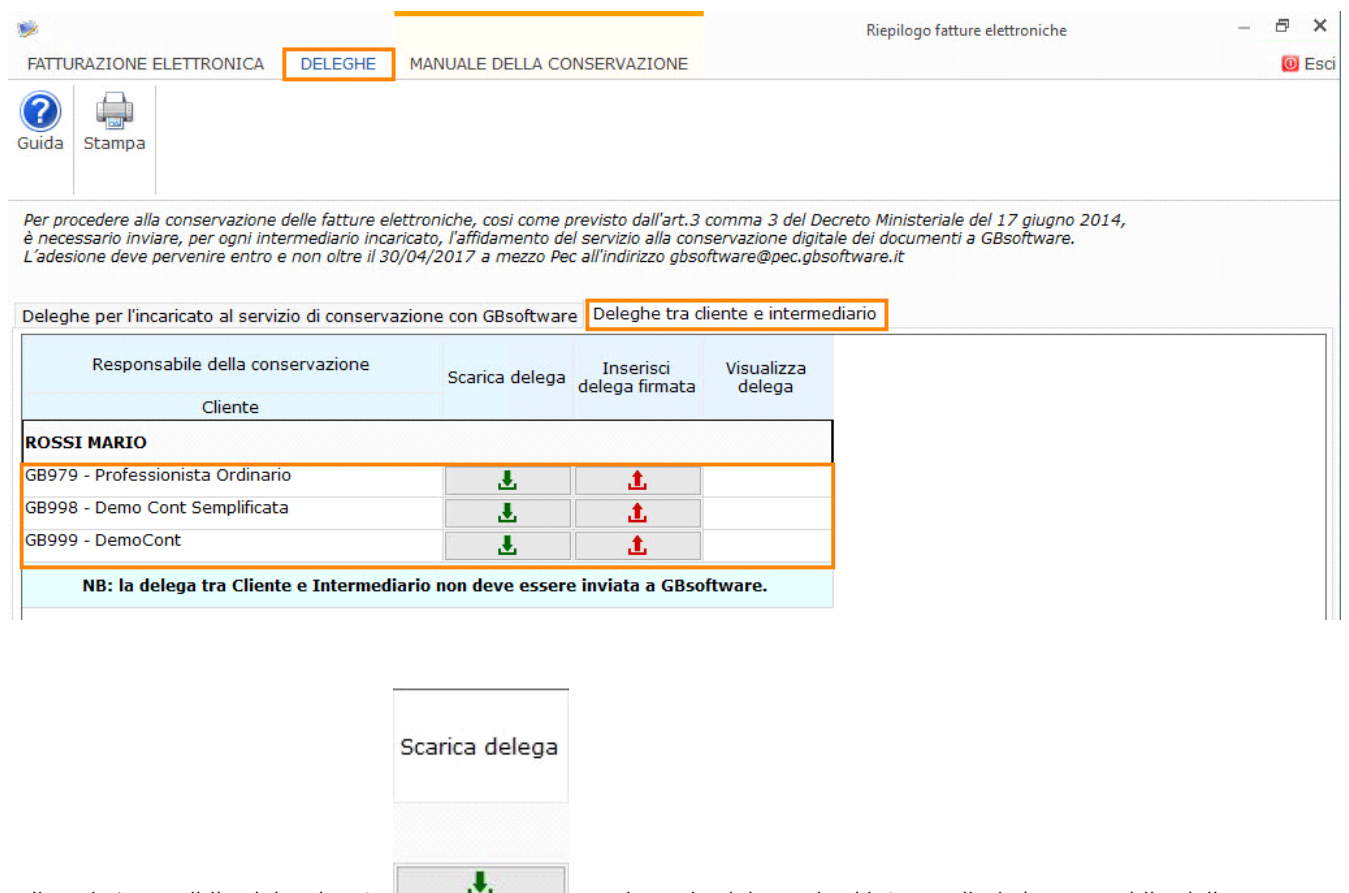

Per ognuno di essi, è possibile dal pulsante scaricare la delega che l'intermediario/responsabile della conservazione deve far firmare al proprio cliente nella quale:

- il CLIENTE intende affidare all'INTERMEDIARIO il servizio di conservazione digitale della fattura elettronica PA, ai fini civilistici e tributari;
- che il CLIENTE intende inoltre affidare all'INTERMEDIARIO **l'incarico di responsabile della conservazione.**

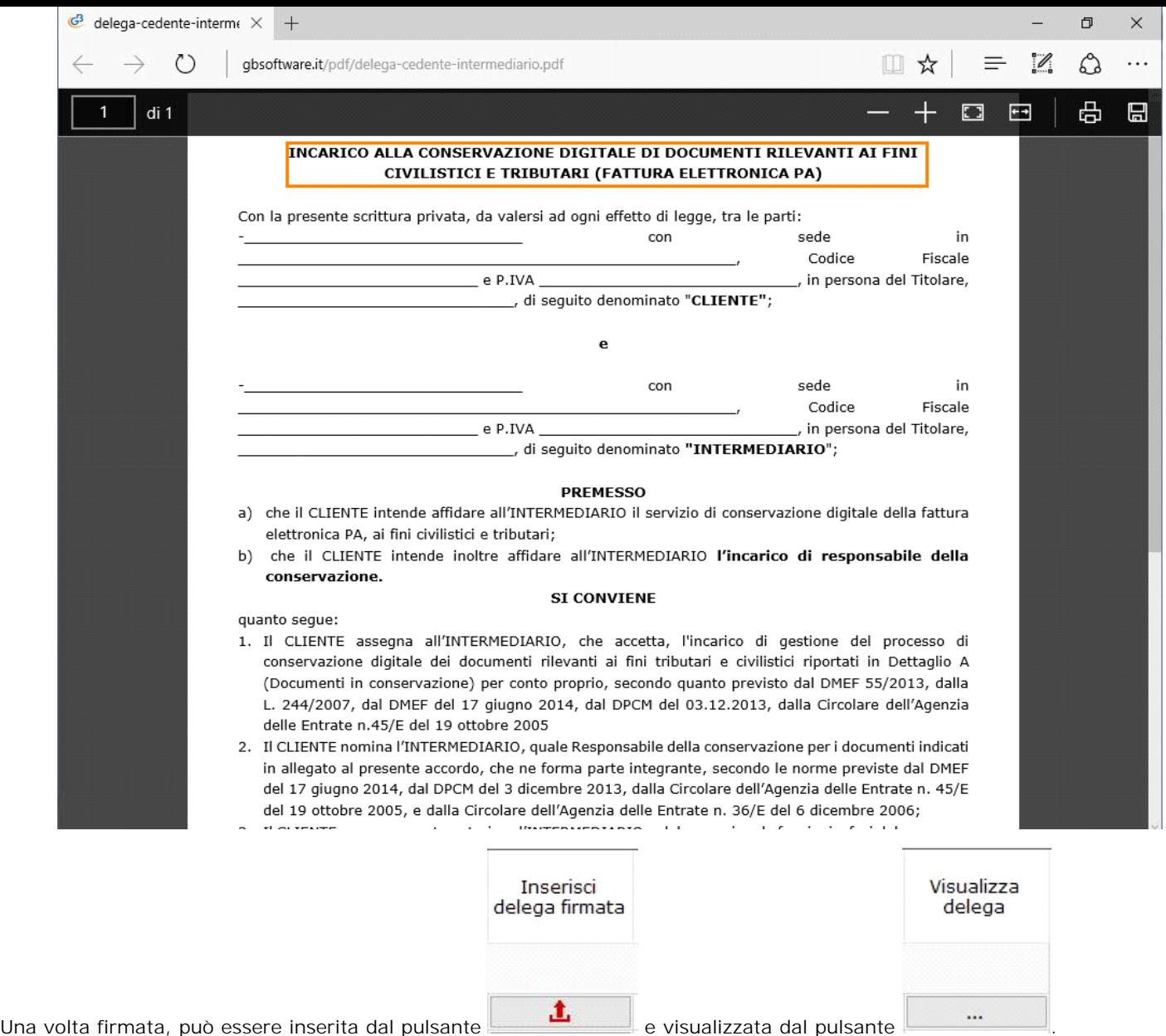

**: la delega tra Cliente e Intermediario non deve essere inviata a GBsoftware**

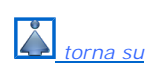

# **4. PREDISPOSIZIONE AMBIENTE DI CONSERVAZIONE**

GBsoftware predispone i dati per la creazione degli ambienti di conservazione sia dell'intermediario che del cliente (DITTA) una volta che la sezione "Deleghe - Deleghe per l'incaricato al servizio di conservazione con GBsoftware" è completata correttamente.

Se nell'anno precedente, per l'intermediario o il cedente, sono state già conservate delle fatture elettroniche, l'ambiente è già presente, quindi all'apertura della maschera sarà già creato.

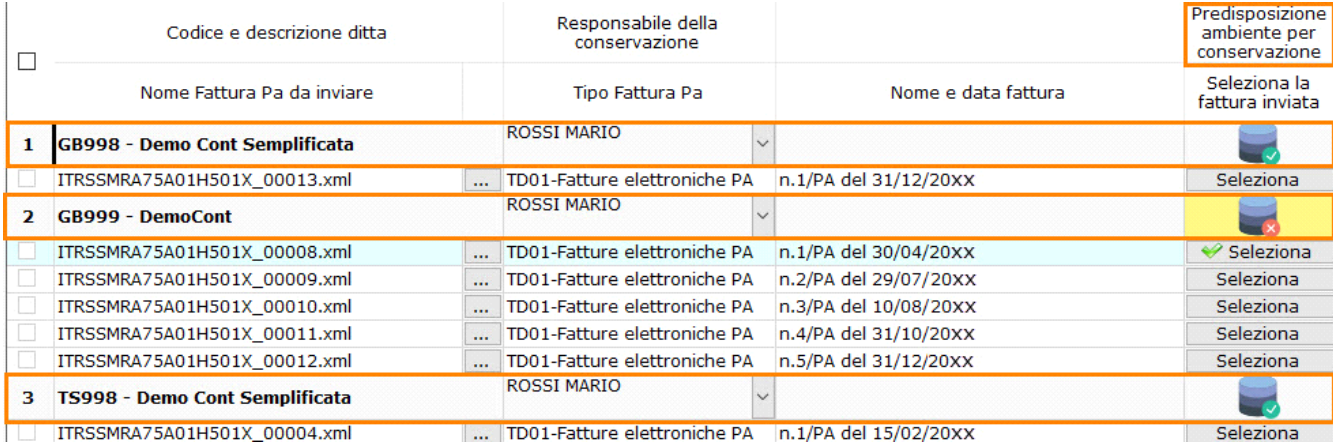

La predisposizione degli ambienti è fondamentale per eseguire la conservazione sostitutiva delle fatture elettroniche. Se nella creazione dell'ambiente si riscontrano degli errori, non sarà possibile procedere con la conservazione.

I dati obbligatori e formalmente validi affinché la predisposizione vada a buon fine sono:

per **l'intermediario**:

- denominazione
- codice fiscale
- partita Iva
- email o pec

indirizzo, numero civico, cap, città, provincia, nazione

e se l'intermediario è una società sono obbligatori anche i campi del:

nome legale rappresentante

cognome legale rappresentante

codice fiscale legale rappresentante

- per il **cedente (ditta)**:
	- denominazione
	- codice fiscale

partita Iva

indirizzo, numero civico, cap, codice catastale, città, provincia, nazione

e se il cedente è una società sono obbligatori anche i campi del:

- nome legale rappresentante
- cognome legale rappresentante
- codice fiscale legale rappresentante

Se uno di questi dati non è presente o non è formalmente corretto (es. dimensione massima superata), all'apertura della maschera sarà presente:

- 
- per il cedente la **internationale in corrispondenza del rigo errato**
- per l'intermediario la  $\sim$  a fianco della combo intermediario.

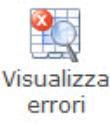

errori<br>Per visionare i dati errati cliccare nel pulsante

All'interno sarà presente la lista degli errori generati nella creazione degli ambienti di conservazione sia dell'intermediario che del cedente.

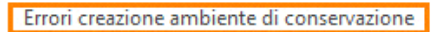

×

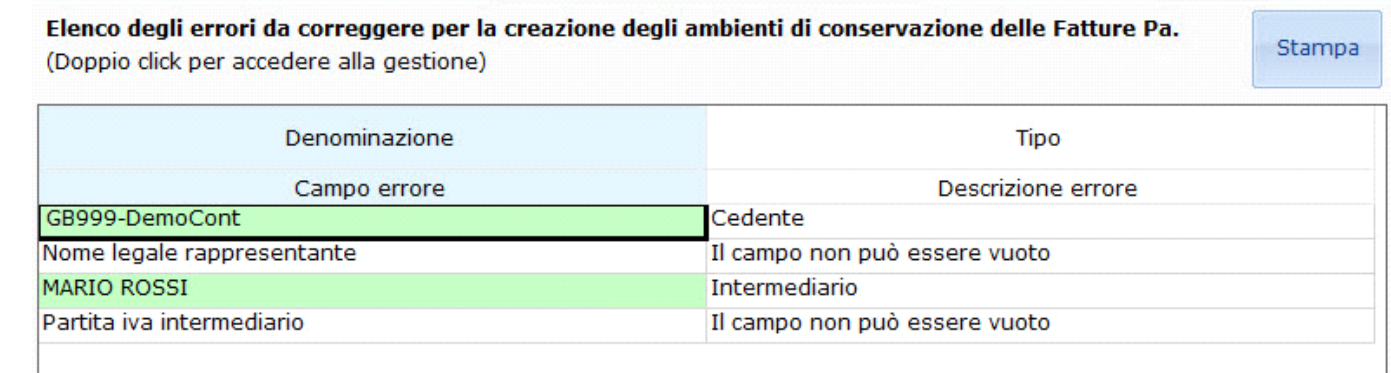

La maschera è composta dai seguenti campi:

- *Denominazione*: codice e descrizione del cedente o descrizione dell'intermediario;
- *Tipo*: tipo di soggetto tra cedente o intermediario in base all'errore dell'ambiente errato
- Campo errore: nome del campo che ha determinato l'errore
- *Descrizione errore*: descrizione dell'errore che non ha determinato la creazione dell'ambiente

E' possibile effettuare la stampa della maschera dal pulsante .

Per risolvere direttamente l'errore da questa gestione è stata inserita la possibilità di accedere direttamente alla maschera di riferimento. Con doppio click su:

- campo "Denominazione" del cedente: si accede all' "Anagrafica Ditta". Posizionarsi nella tab "Dati fiscali/Contabilità" e completare/inserire il campo mancante della sezione "Dati del Firmatario";

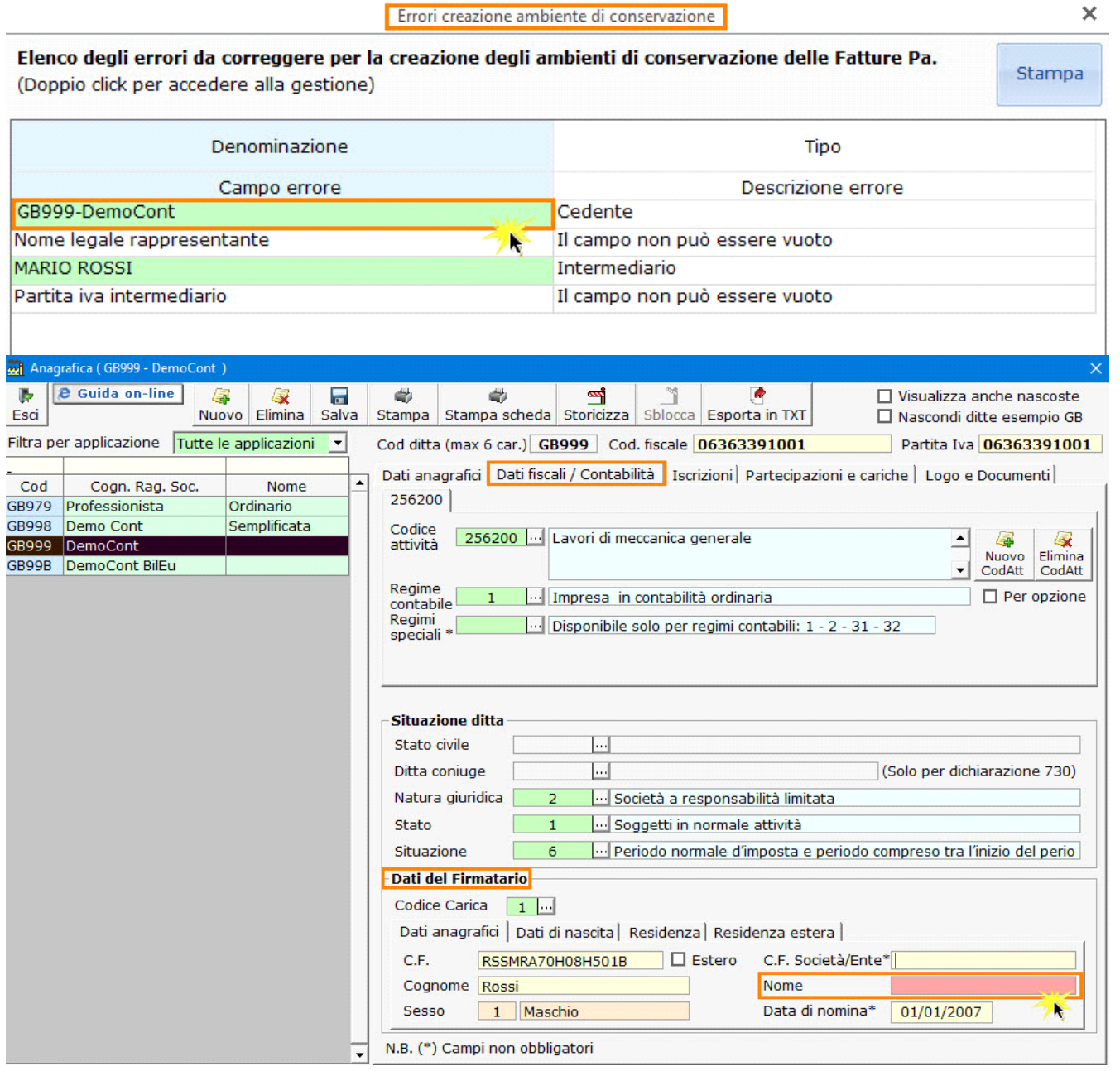

- campo "Denominazione" dell'Intermediario: si accede alla maschera dell'intermediario dove sarà necessario compilare/modificare il dato segnalato errato.

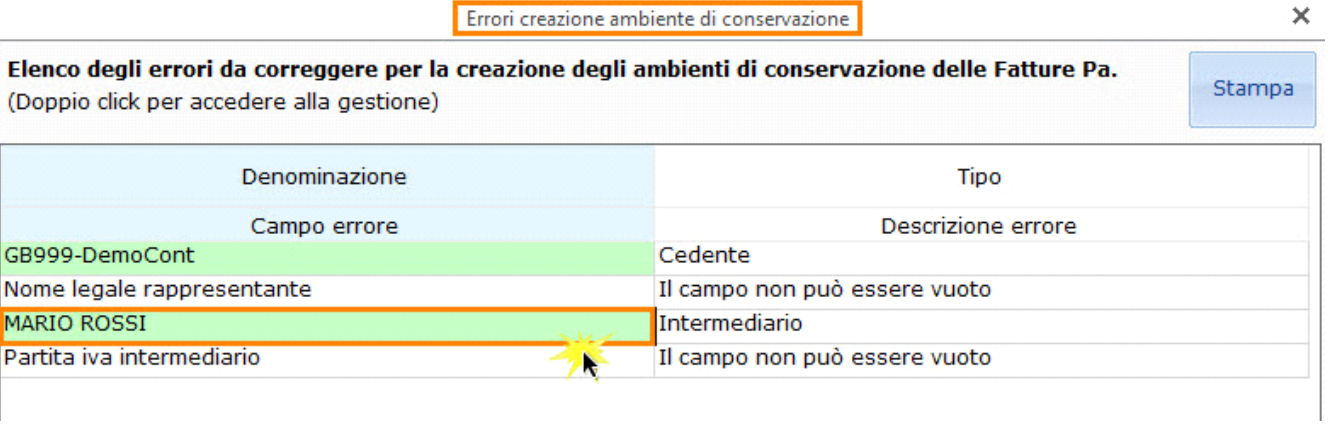

Stampa

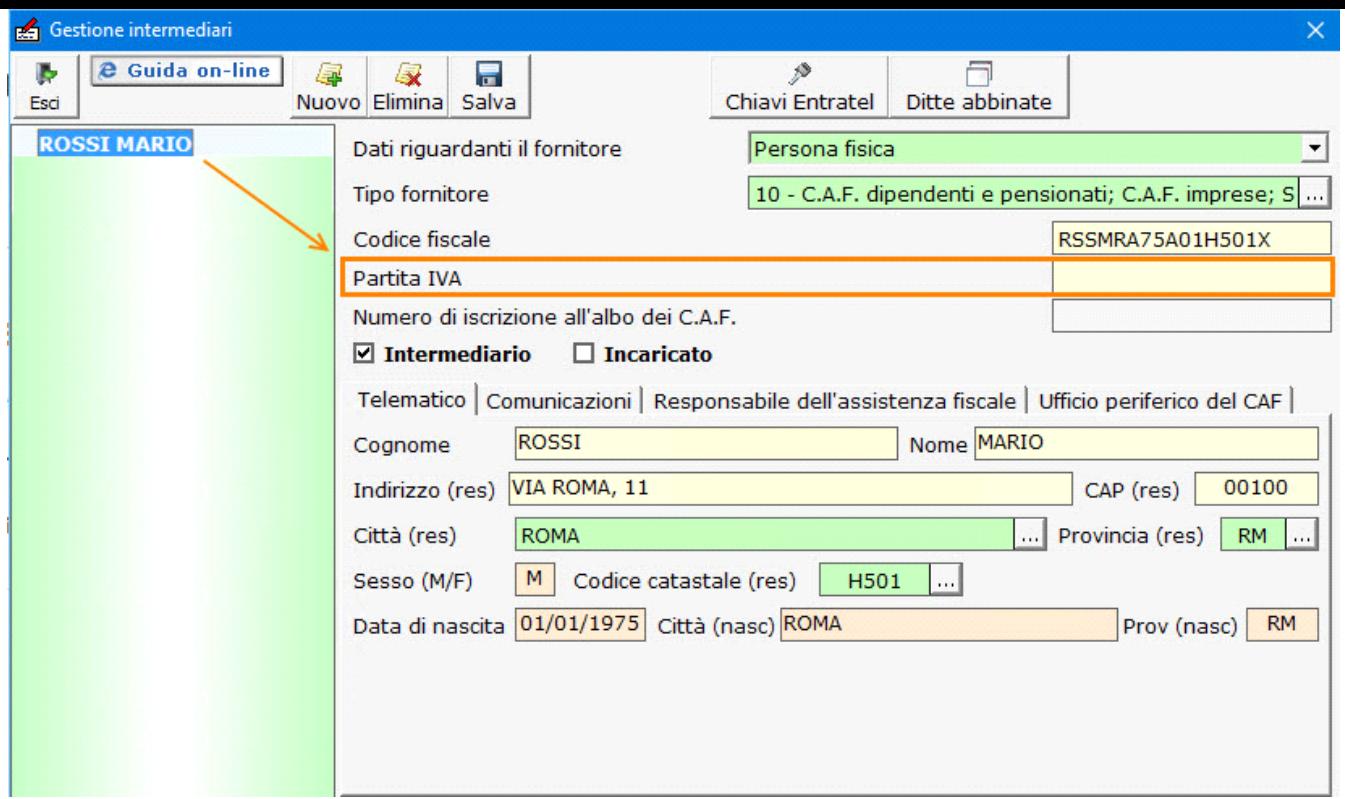

Per completare la predisposizione dell'ambiente di conservazione sarà necessario risolvere tutti errori segnalati e rientrare nella gestione del "Riepilogo delle fatture elettroniche".

Una volta che tutti gli errori sono risolti, accedendo al "Riepilogo delle fatture elettroniche" e selezionando una fattura, se l'ambiente non era stato predisposto negli anni precedenti, in automatico il software invia i dati per la predisposizione.

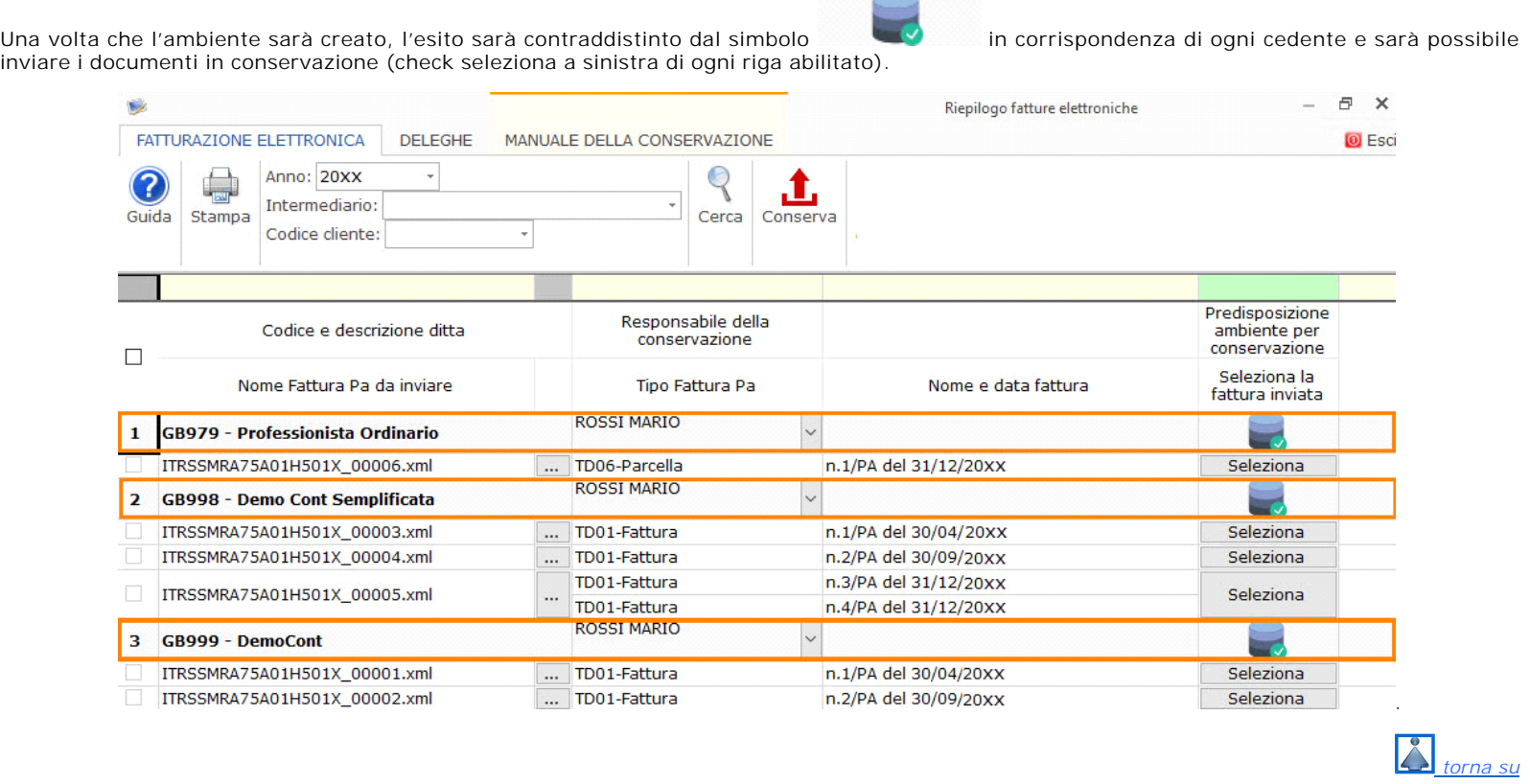

# **5.STRUTTURA DELLA GESTIONE**

Nella gestione è possibile:

- cambiare l'anno di ricerca (attualmente disponibile solo il 2015);

Ambiente in fase di creazione

- selezionare un determinato intermediario (se presenti + di uno);
- ricercare una determinata ditta tramite la selezione del codice;

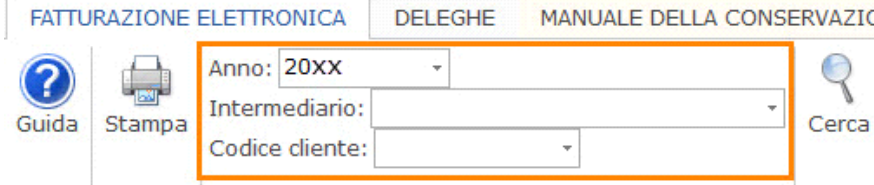

NB: : Dopo aver impostato una delle prime tre visualizzazioni elencate sopra, è necessario sempre cliccare nel pulsante altrimenti i dati non saranno ricaricati.

- visualizzare tutti gli errori in fase di creazione dell'ambiente di conservazione (visibile solamente se sono presenti degli errori) ;

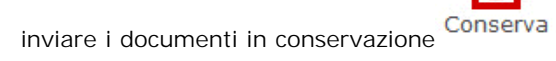

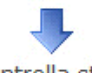

Cerca

# Controlla stato

controllare lo stato di conservazione dei documenti conservazione dei documenti (attivo solo se almeno un file è stato inviato in conservazione);

Inoltre è presente la riga di ricerca in cui è possibile filtrare i dati presenti nella seconda riga:

- il nome del fattura PA da inviare
- il tipo di fattura PA
- il numero e la data fattura
- le fatture selezionate

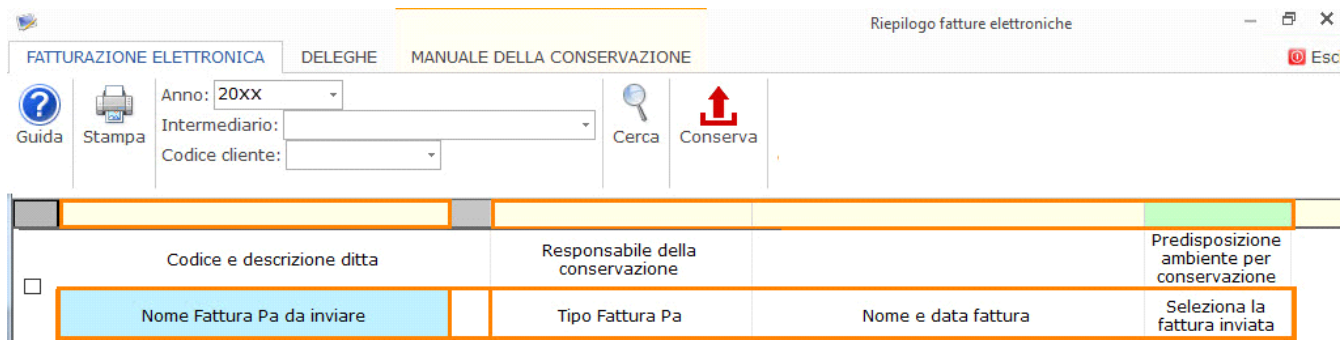

- il nome della fattura PA inviata
- lo stato di conservazione della fattura
- le notifiche selezionate
- lo stato di conservazione della notifica

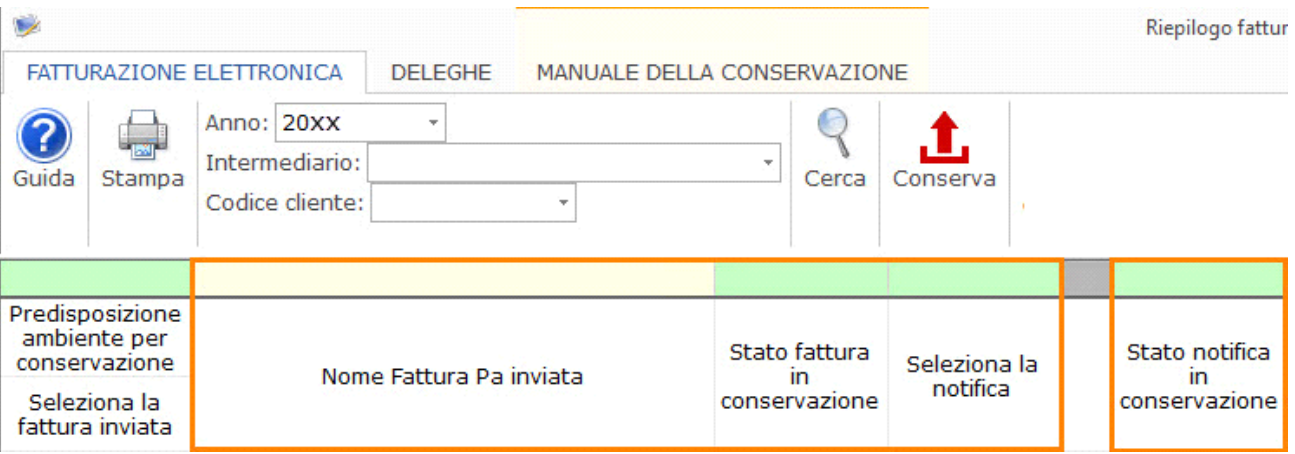

Per effettuare la ricerca nei campi gialli è necessario scriverci, nei campi verdi con doppio click si apre una tabellina dove sarà necessario selezionare l'elemento da ricercare.

Nelle colonne di selezione del file della fattura e della notifica troveremo la possibilità di ricercare tutte i file selezionati oppure quelli ancora non selezionati.

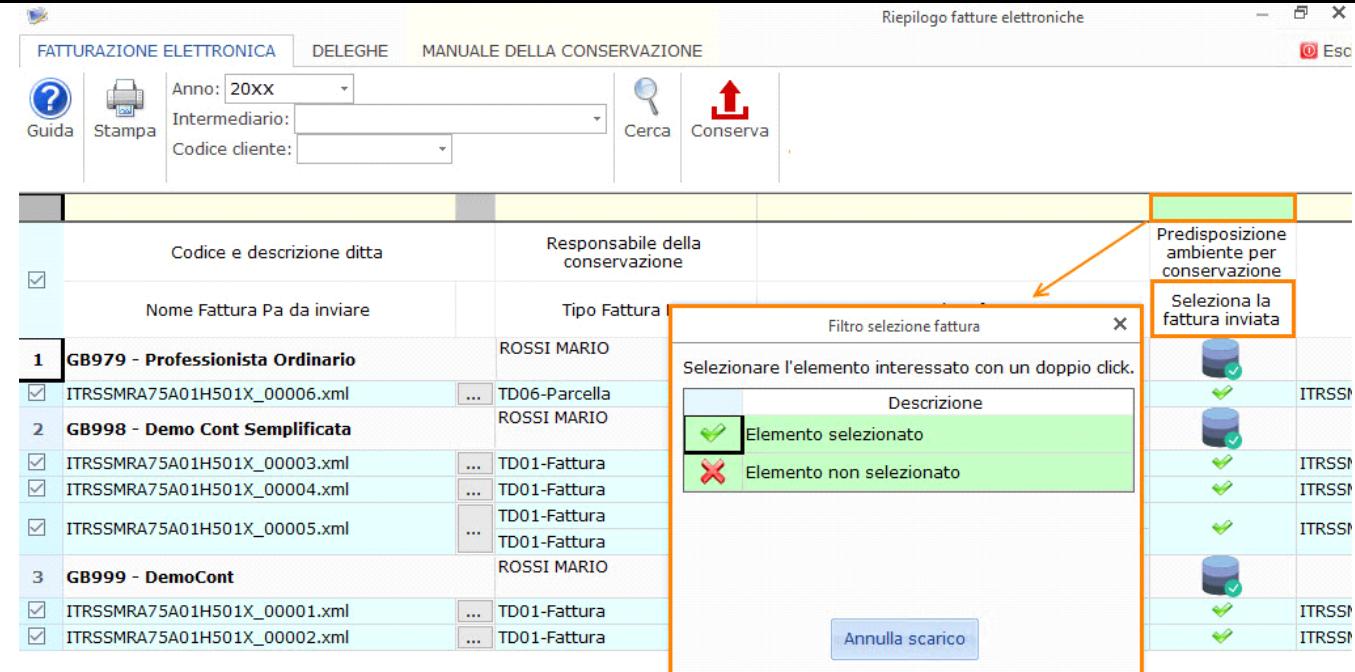

Nelle colonne dello stato di conservazione della fattura o della notifica, l'utente può ricercare le fatture con stato:

- Inviato
- Ricevuto
- **Scartato**
- **Versato**
- Conservato.

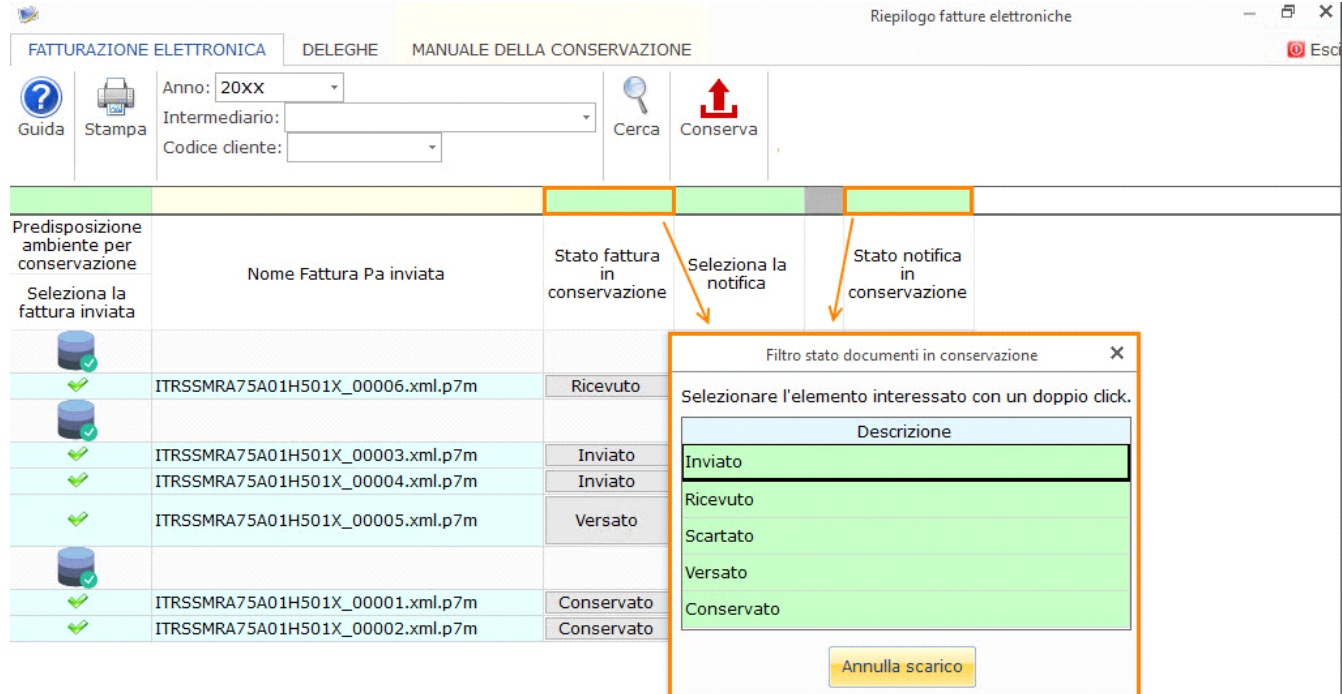

La gestione è suddivisa in due righe:

- nella prima riga è presente:
	- o il codice
	- o la descrizione della ditta per cui sono state create le fatture

o il responsabile del servizio di conservazione

• la predisposizione dell'ambiente di conservazione: esito positivo della predisione della predisposizione in fase di creazione

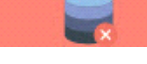

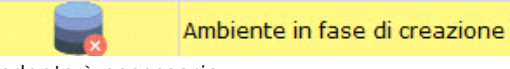

cedente è necessario:

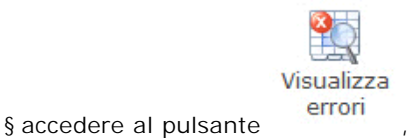

§ visionare l'errore,

§ doppio click nel campo denominazione del cedente per poter modificare/inserire il campo segnalato come errato;

§ accedere di nuovo alla gestione del "Riepilogo delle fatture elettroniche".

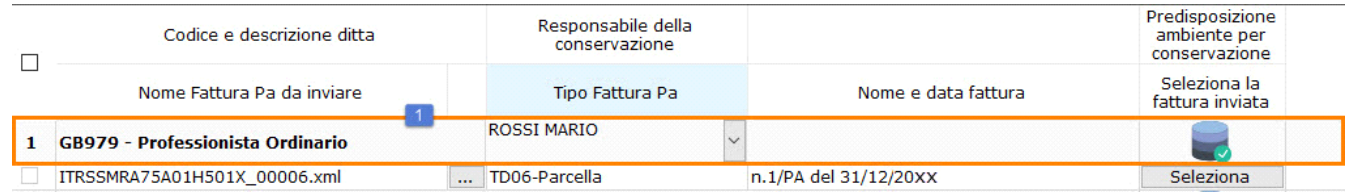

- nella seconda riga:

o la selezione della riga: attivo solo se è presente il file della fattura inviata da conservare e la relativa notifica

o il nome della fattura PA da inviare

o la visualizzazione della fattura ...

 $file://C://GB_G...00006.xml.html \times +$  $\Box$  $\times$ ← 0 file:///C:/GB\_Guide\_A/App/Ditte/GB979/Doc/FatturaElettronica/2015/Ant ▼ C Q Cerca ☆ 白  $\bullet$  $\equiv$ 侖  $\bullet$ 

# **FATTURA ELETTRONICA**

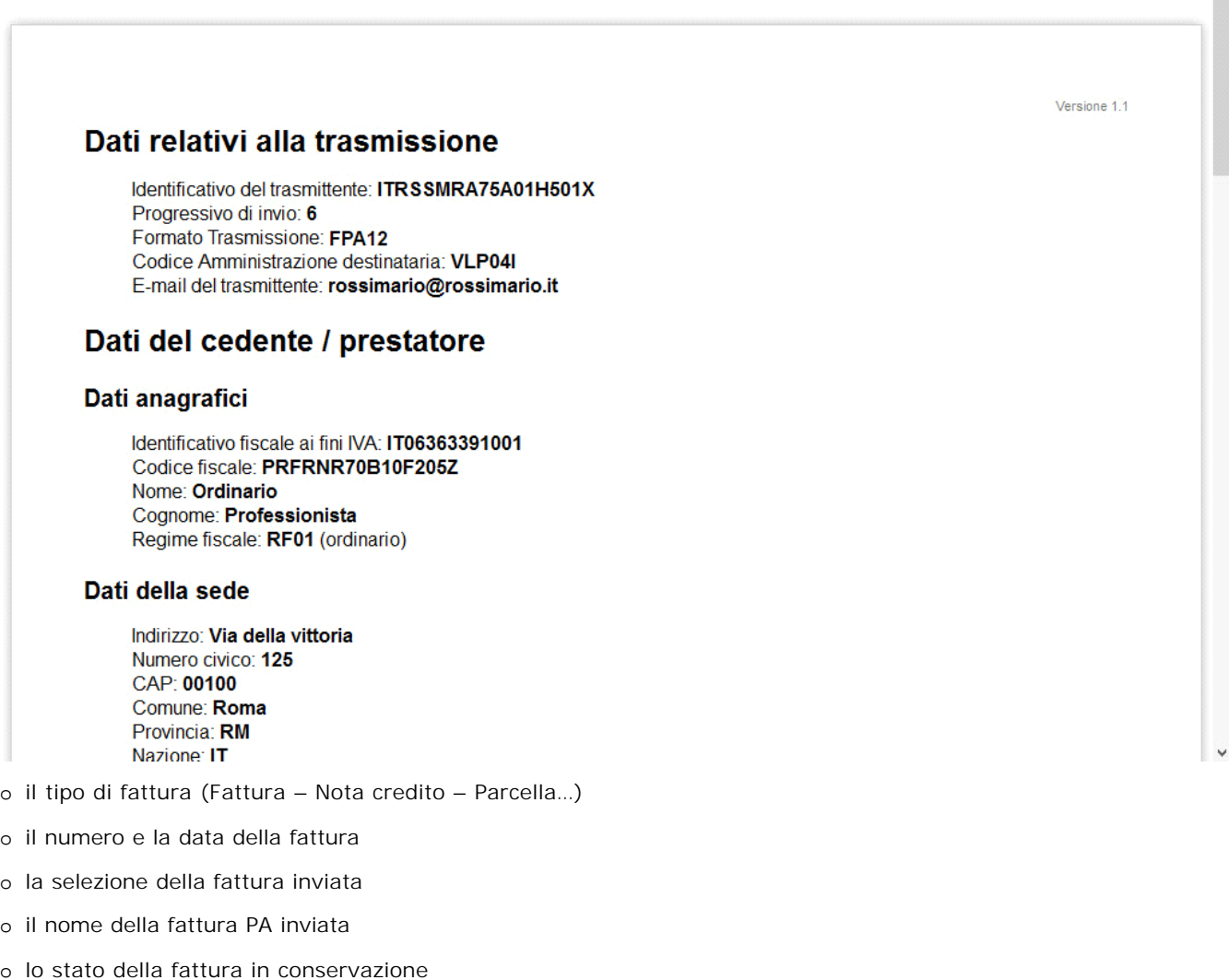

o la selezione della notifica di esito

- o la visualizzazione delle notifica: visibile solamente se la notifica è stata selezionata.
- o lo stato della notifica in conservazione;

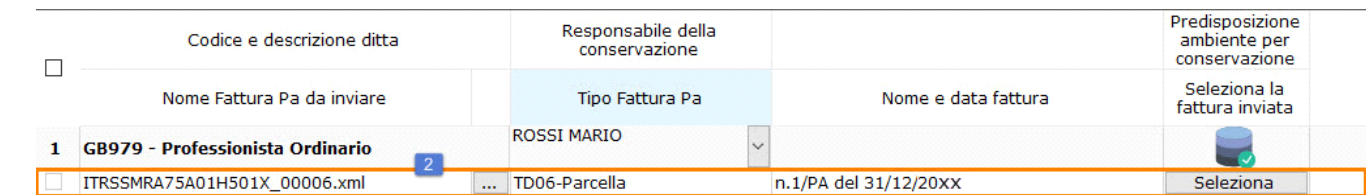

Gli stati che il campo "Stato fattura/notifica in conservazione" possono assumere sono:

- **INVIATO**: è il primo stato che la fattura assume al momento in cui l'utente invia il file al sistema di conservazione in attesa di essere ricevuto;
- **RICEVUTO**: il file è stato ricevuto nel sistema di conservazione digitale ed è in attesa di essere elaborato;
- **SCARTATO**: il file non ha superato i controlli di validazione;
- **VERSATO**: il file è stato versato nel sistema di conservazione digitale;
- **CONSERVATO**: il processo di conservazione del file si è concluso ed è stato apposto il riferimento temporale sul pacchetto di archiviazione.

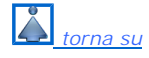

#### **6.FUNZIONE DELLA GESTIONE**

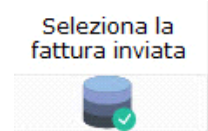

Nella maschera, dalla colonna **Seleziona**, è necessario per ogni fattura inviata selezionare il relativo file xml.p7m. Cliccando su Seleziona , si accede direttamente al percorso standard di salvataggio del file xml nel momento in cui la fattura è stata creata nel modulo "Fatture GB".

Il percorso standard in cui viene inserito il file xml è: C:\Gb\App\Ditte\nomeditta\Doc\FatturaElettronica\anno

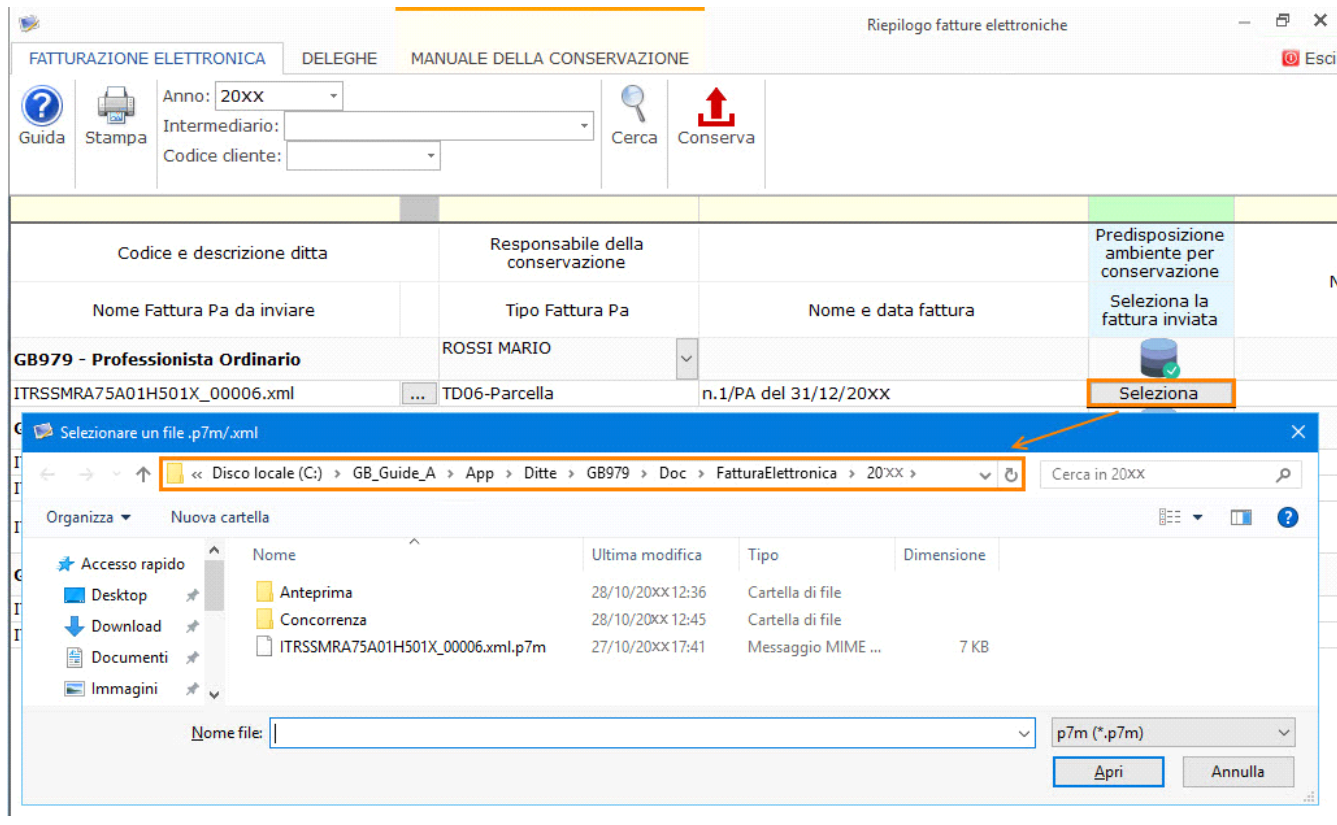

NB: : Per gli utenti in Cloud il percorso standard che sarà proposto è: C:\GBCloud\FatturaElettronica\Doc\Ditta\Anno

Se al momento della firma elettronica il file è stato reinserito in questa cartella, il file xml.p7m sarà subito pronto per la selezione, altrimenti sarà necessario ricercarlo in altre cartelle. Per concludere il processo cliccare su "Apri".

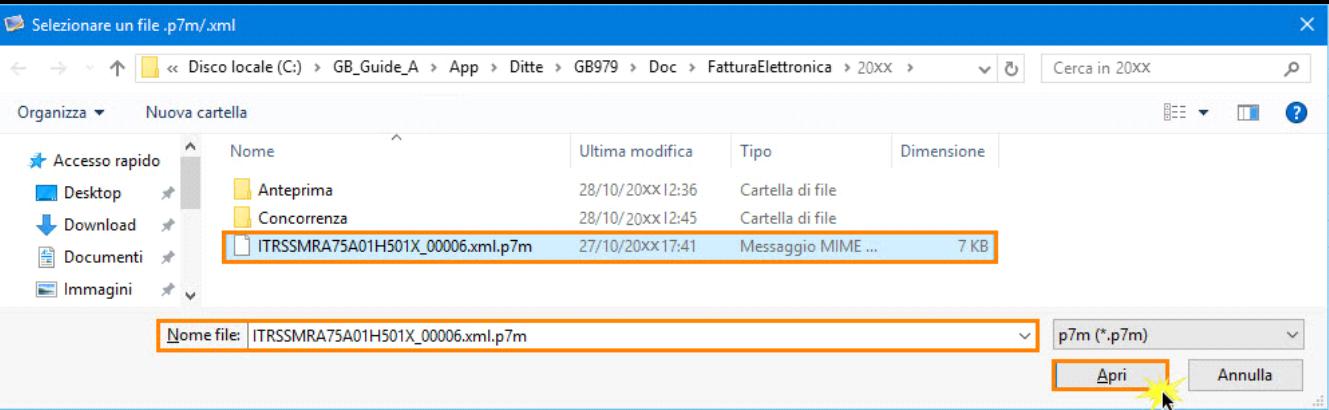

Se firmando il file non è stata selezionata l'estensione p7m, nella cartella di selezione è necessario modificare la tipologia di ricerca del file da p7m a xml.

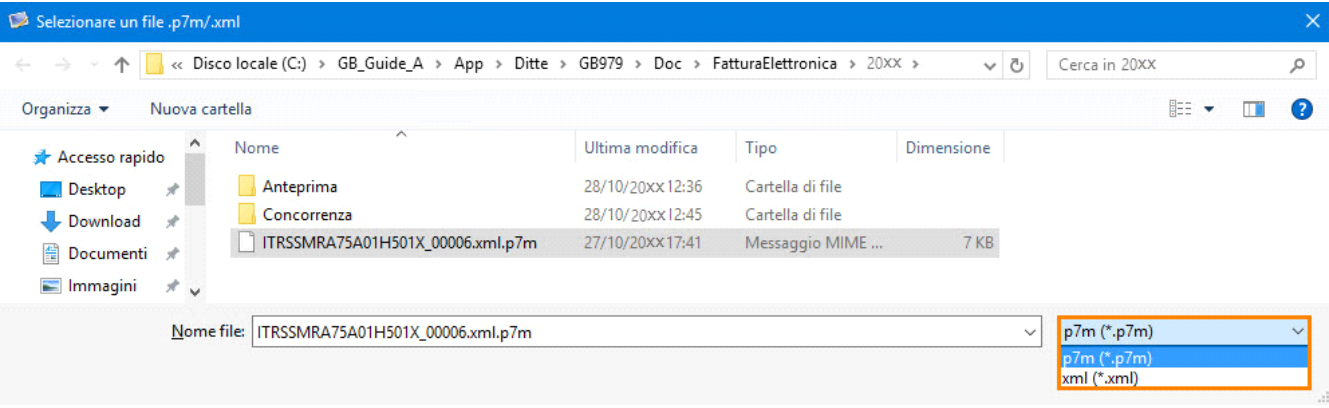

NB: : è possibile selezionare solo file con estensione p7m e con lo stesso nome del file della fattura da conservare. Se per alcune fatture non è presente questa estensione, ma file in xml con firma all'interno, sarà necessario contattare GBsoftware che provvederà all'invio dei file in via autonoma in conservazione.

Se per la stessa ditta sono state inviate più fatture, accedendo alla selezione della prima, sarà possibile selezionare più file contemporaneamente di più fatture. Questa funzione fa risparmiare molto tempo e con un unico click i file delle fatture elettroniche firmate saranno tutti selezionati.

Per selezionare più file è necessario:

- 1. selezionare il primo,
- Shift 2. cliccare i pulsanti della tastiera SHIFT
- 3. selezionare l'ultimo file da conservare
- 4. cliccare nel pulsante "Apri".

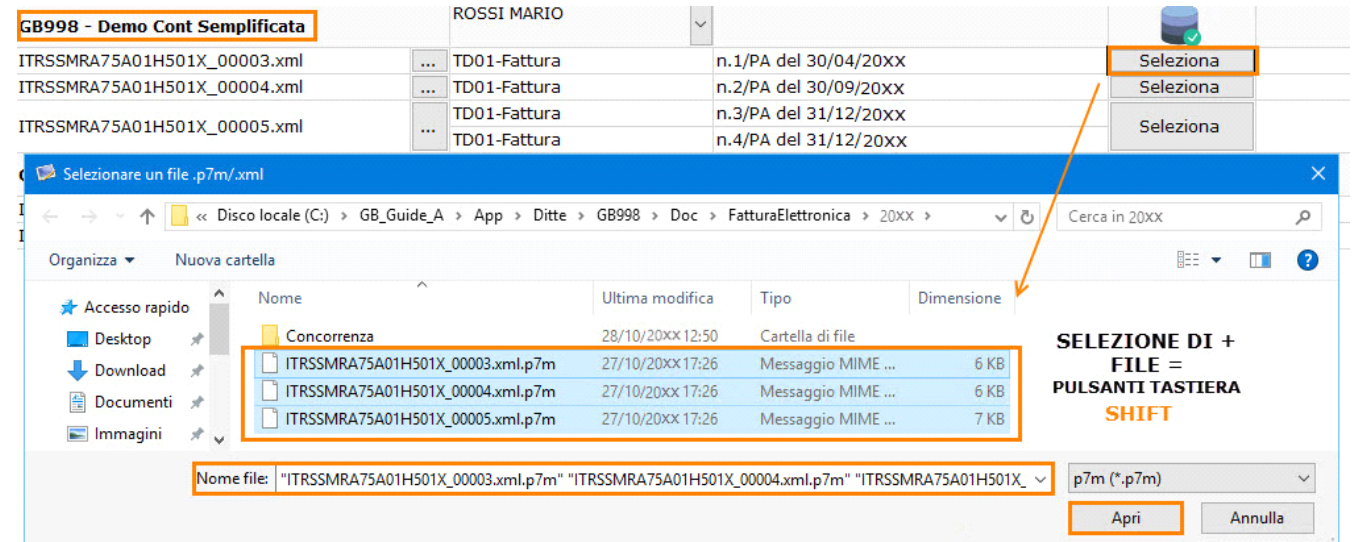

Dopo aver cliccato su "Apri", le fatture saranno in automatico collegate al rigo di appartenenza e il campo "Nome Fattura Pa inviata" sarà compilato.

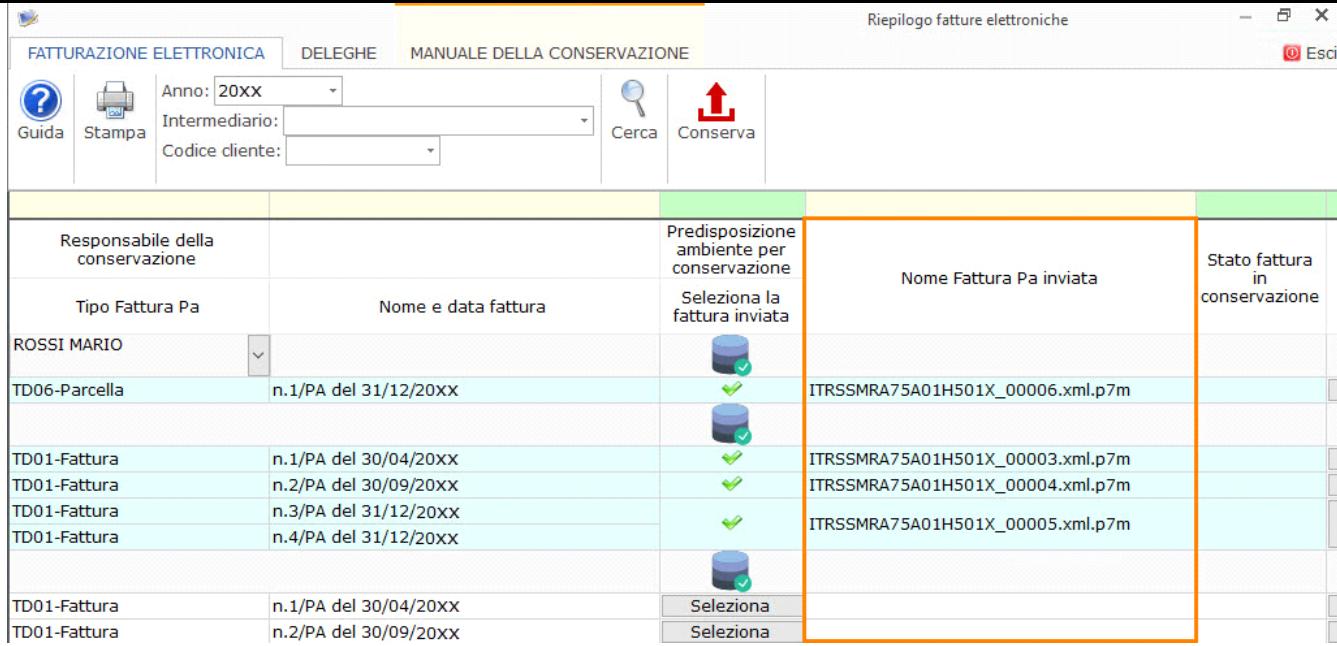

Una volta selezionata/e la/e fattura/e, per concludere il processo di conservazione, è consigliato (non obbligatorio) selezionare anche la notifica di esito del file cosi da archiviare entrambi i file.

La procedura di selezione della notifica è la stessa della selezione del file della fattura con una differenza: il file deve avere estensione xml e dovrà essere selezionato dalla cartella in cui è stato scaricato.

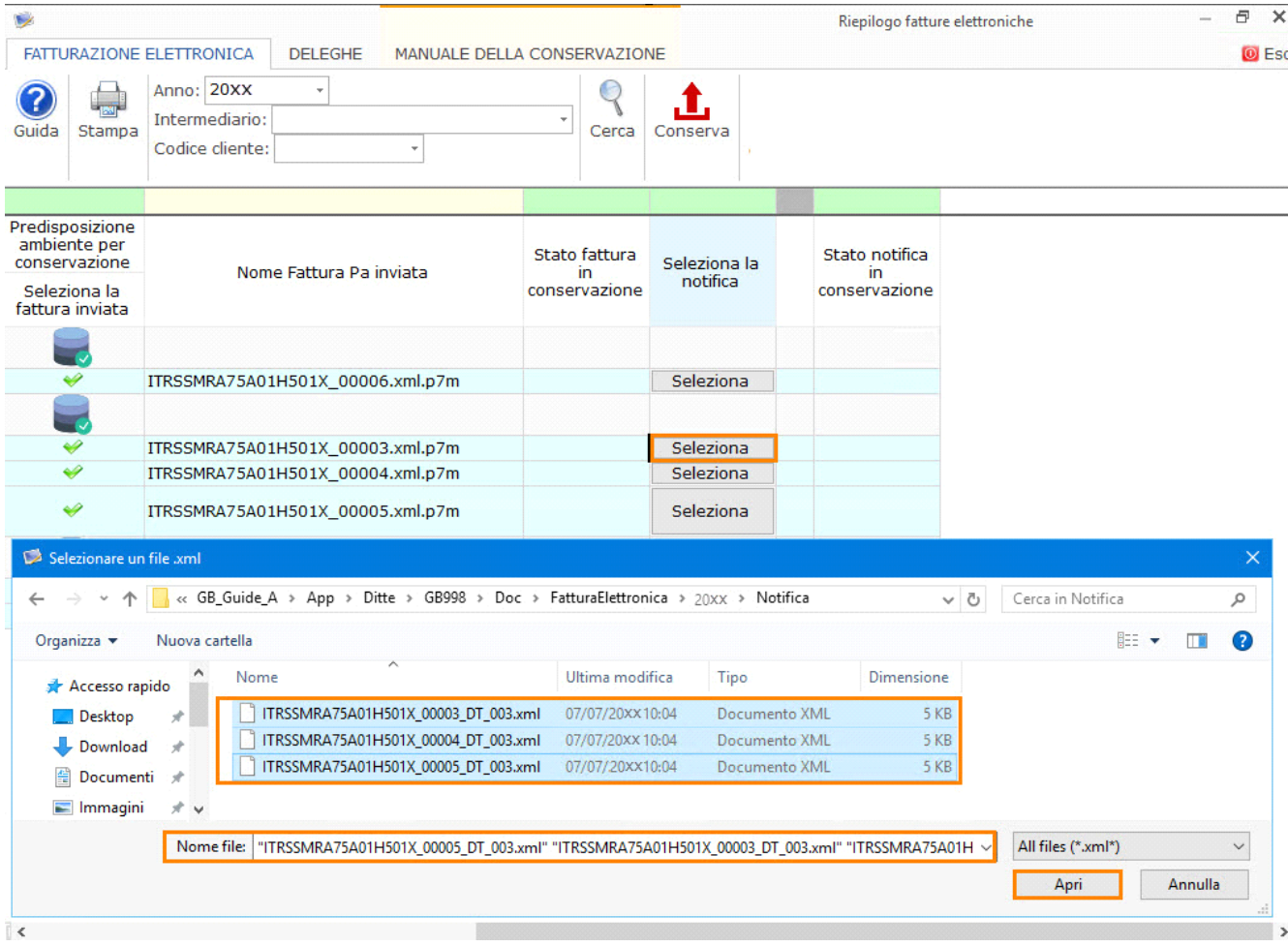

Se l'utente non è in possesso del file della notifica consigliamo di visionare la guida on-line GUIDA ALLO SCARICO DELLE RICEVUTE/NOTIFICHE NEL SISTEMA D'INTERSCAMBIO per lo scarico del file dal Sistema D'Interscambio.

Questa, dopo averla selezionata, può essere visualizzata tramite il pulsante ... posto a fianco.

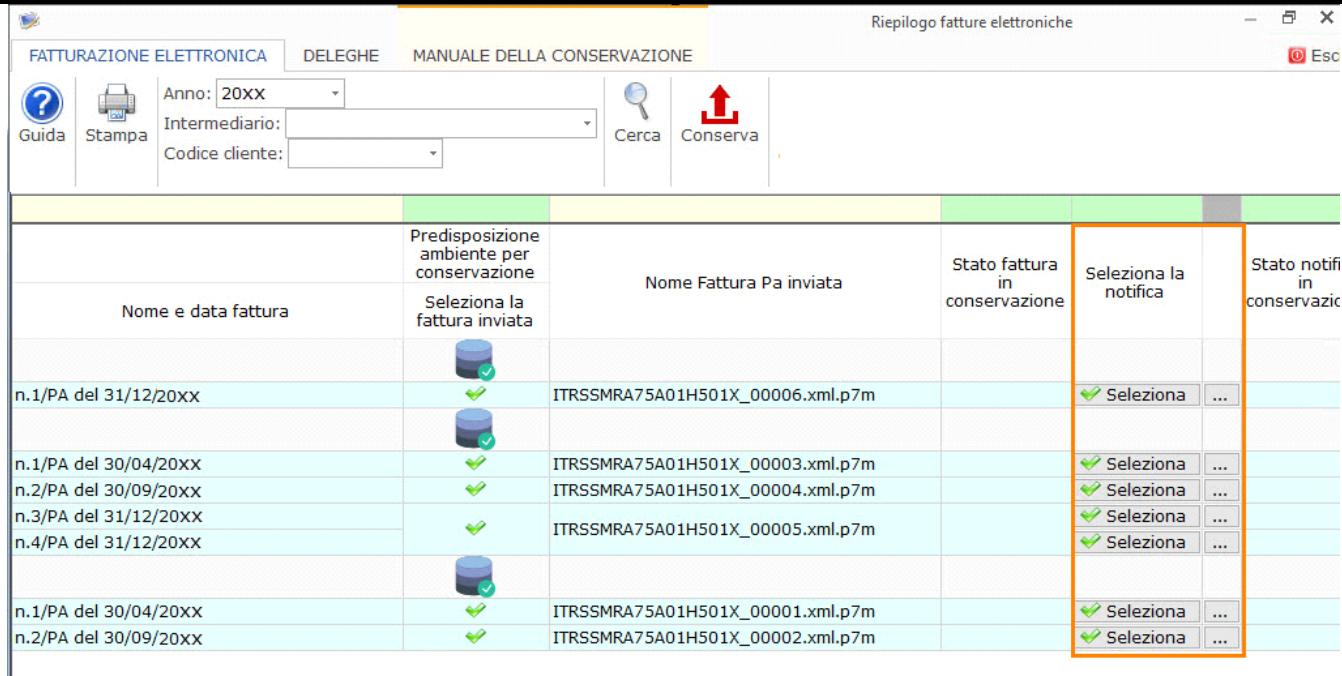

Inseriti sia il file della fattura che quello della notifica, è possibile inviare tutto in conservazione.

La conservazione può essere eseguita o selezionando una fattura, oppure, più documenti anche di ditte diverse.

Per selezionare con unico click tutte le fatture/notifiche da inviare in conservazione, inserire la spunta nella colonna "Selezione" della barra di intestazione.

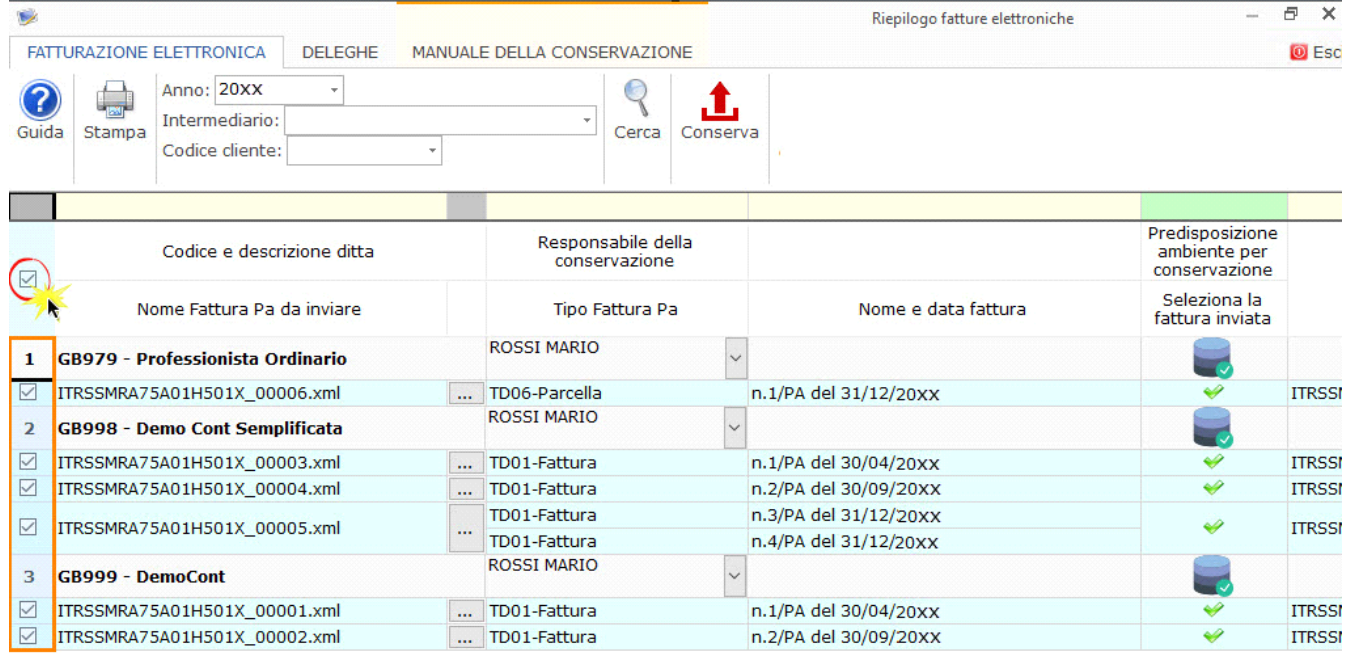

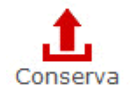

Una volta selezionate cliccare nel pulsante Conserva

*: è consigliato selezionare tutti i file e poi mandare tutto in conservazione* 

Una volta inviati i documenti in conservazione lo "stato" della fattura e della notifica sarà **INVIATO**.

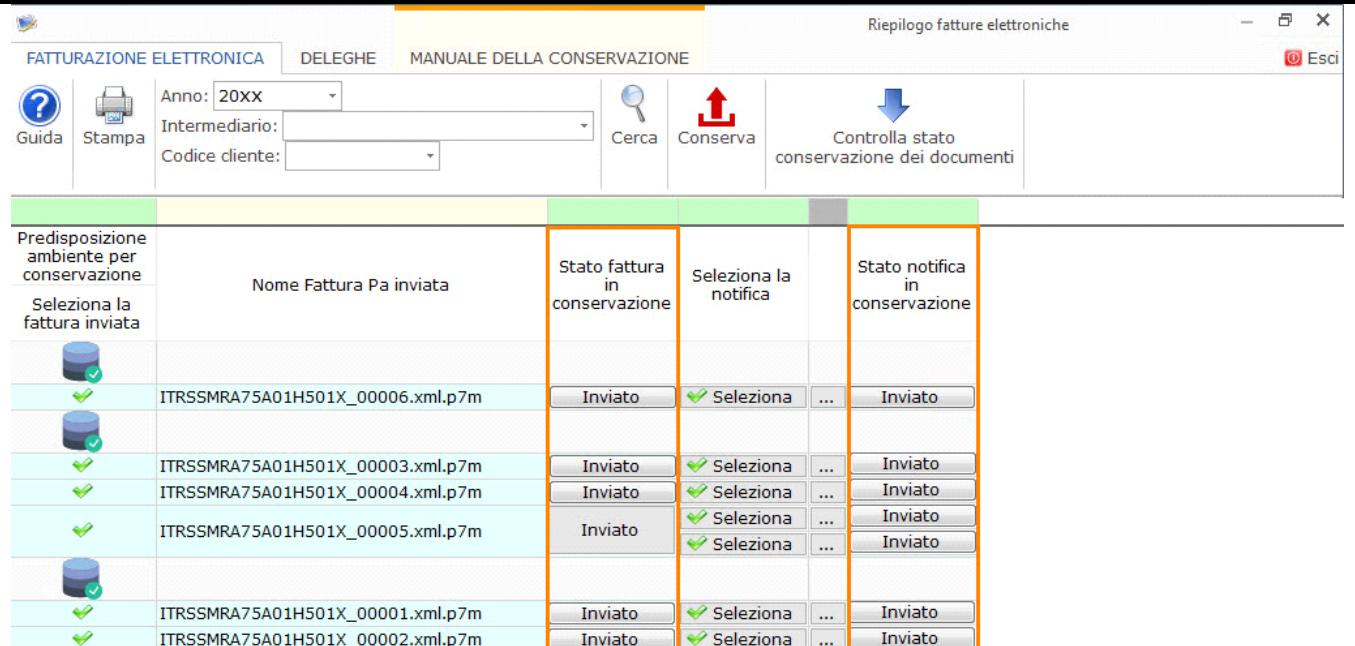

Per monitorare il processo di conservazione, e quindi l'avanzamento degli stati di conservazione della fattura/notifica, è presente il

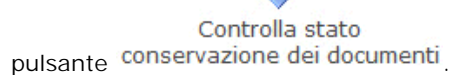

- Questo permette in automatico di aggiornare l'avanzamento del processo di conservazione che consiste:
- nell'invio del file al gestore della conservazione,
- nel controllo formale del file,
- nella ricezione del file al gestore
- nell'effettiva conservazione.

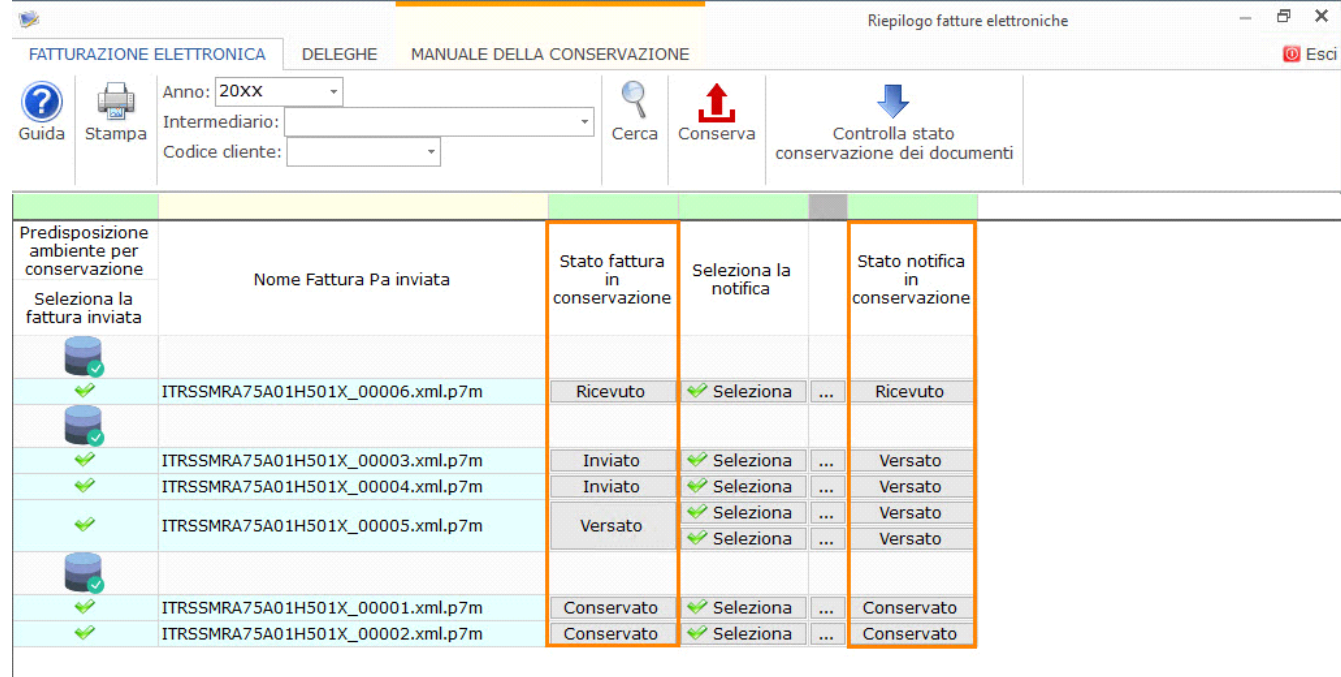

Per ogni file inviato in conservazione, è possibile stampare e visualizzare il riepilogo dello stato di conservazione cliccando nella dicitura "Inviato" – "Ricevuto" – "Scartato" – "Versato" – "Conservato".

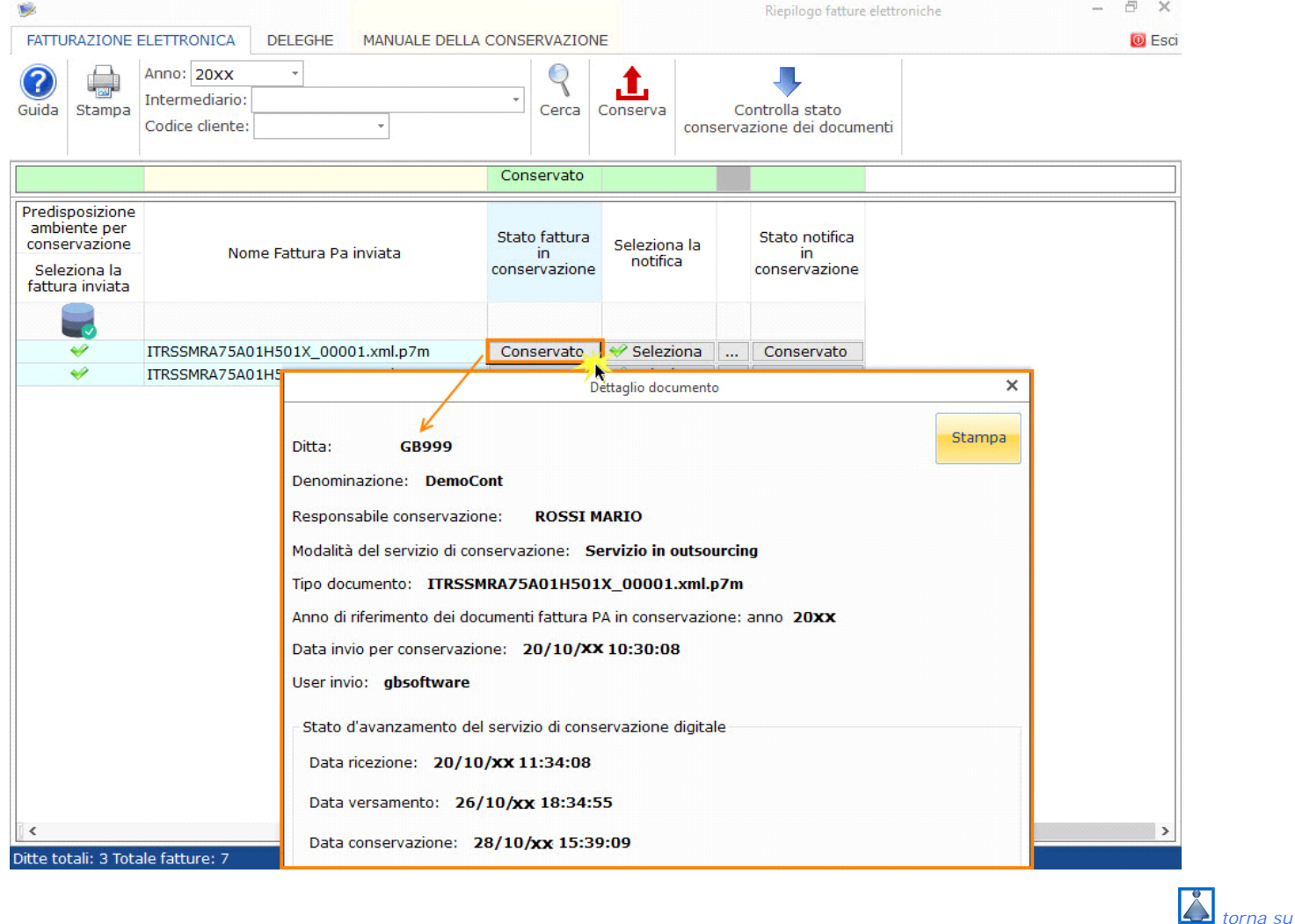

# **7.MANUALE DELLA CONSERVAZIONE**

Nella terza sezione è possibile scaricare e stampare il manuale del servizio di conservazione, redatto dal responsabile del servizio di conservazione, ai sensi del DPCM 3 dicembre 2013 "Regole tecniche in materia di sistema di conservazione ai sensi degli articoli 20, commi 3 e 5-bis, 23-ter, comma 4, 43, commi 1e 3, 44, 44-bis e 71, comma 1", del Codice dell'amministrazione digitale (per brevità CAD) di cui al decreto legislativo n.82 del 2005 e del Decreto del Ministero dell'Economia e delle Finanze 17 giugno 2014.

Per maschera è riportato l'elenco dei responsabili del servizio di conservazione.

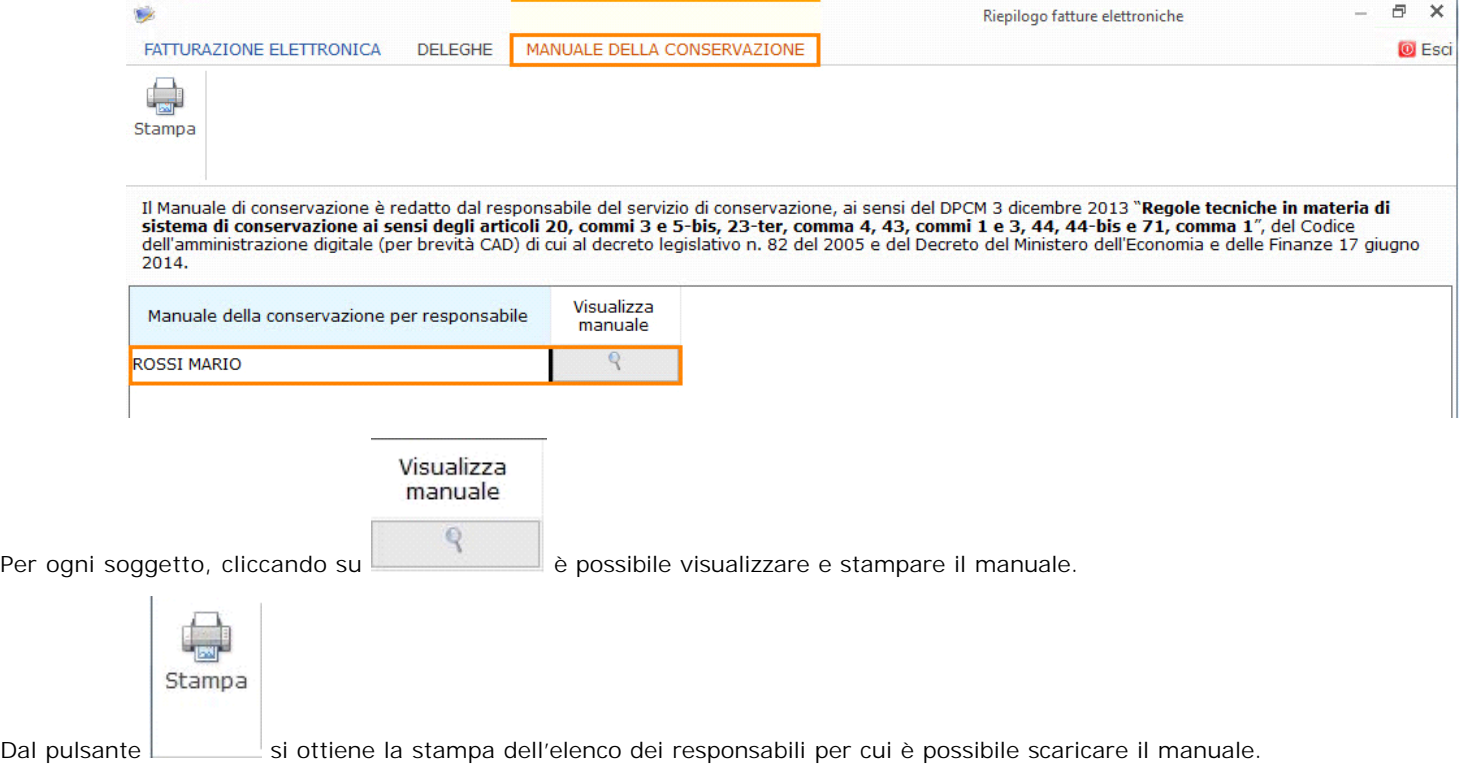

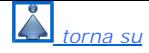

#### **8.STAMPA**

Nella gestione "Conservazione Fatture Elettroniche" per ogni sezione è attivo il pulsante "STAMPA".

Nella prima sezione "Fatturazione Elettronica" è possibile stampare il riepilogo delle fatture elettroniche inviate alla Pubblica Amministrazione.

Per stampare è necessario cliccare il pulsante "Stampa".

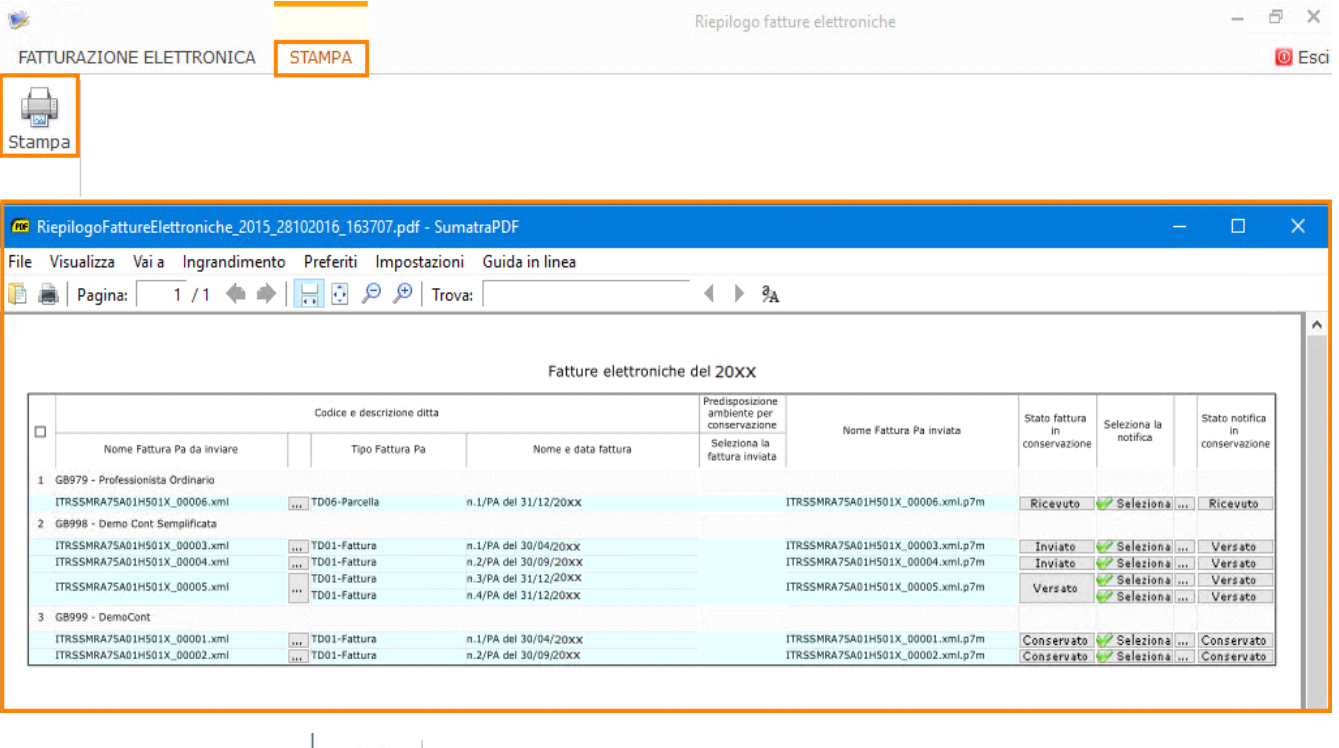

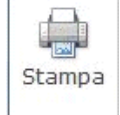

Nella sezione "DELEGHE" cliccando su si ottengono due stampe divise:

- se posizionati nella sottosezione "Deleghe per l'incaricato al servizio di conservazione con GBsoftware" si ha l'elenco dei responsabili della conservazione con l'esito delle deleghe;

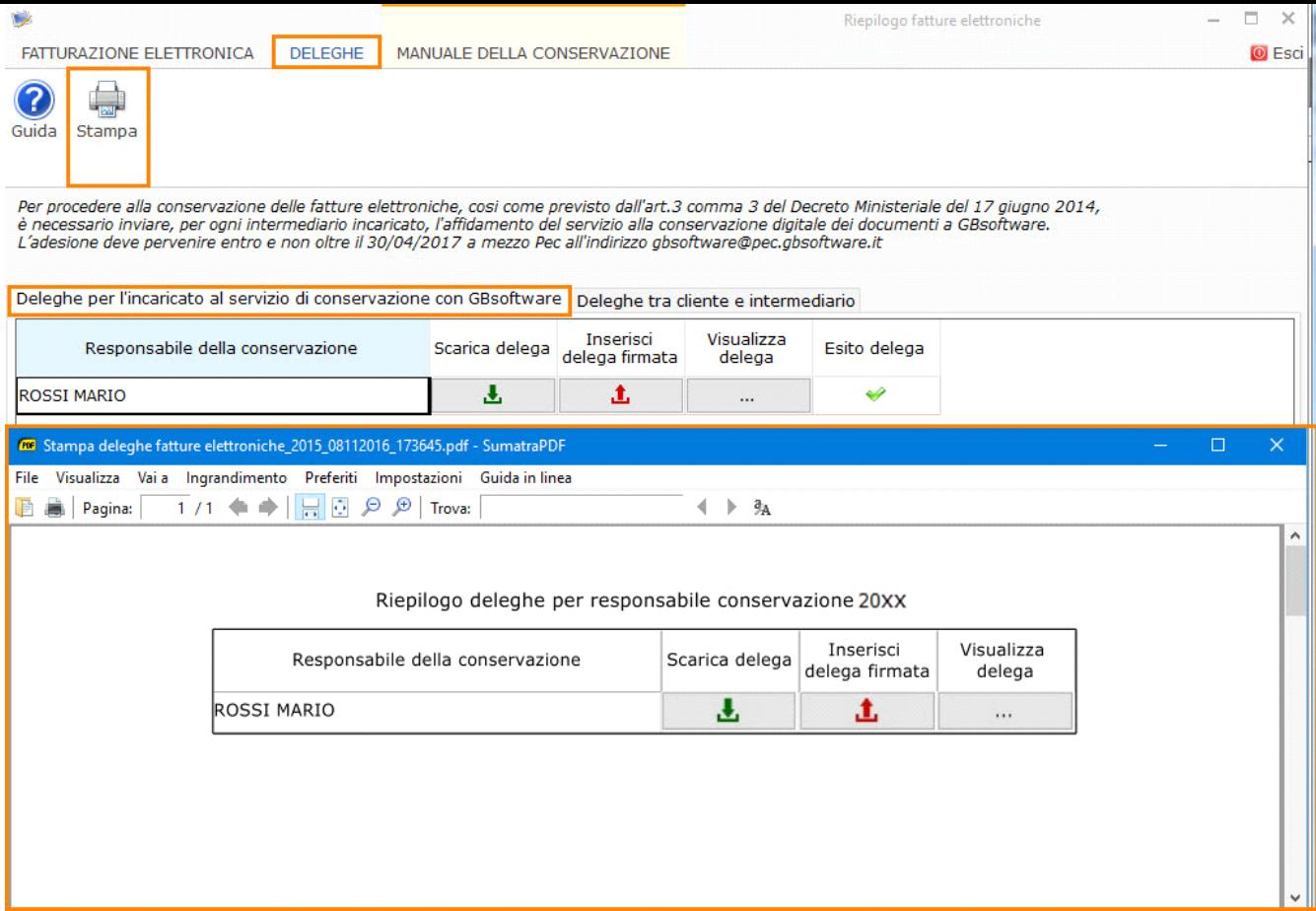

- se posizionati nella sottosezione "Deleghe tra cliente e intermediario" si ha l'elenco dei clienti per ogni responsabile.

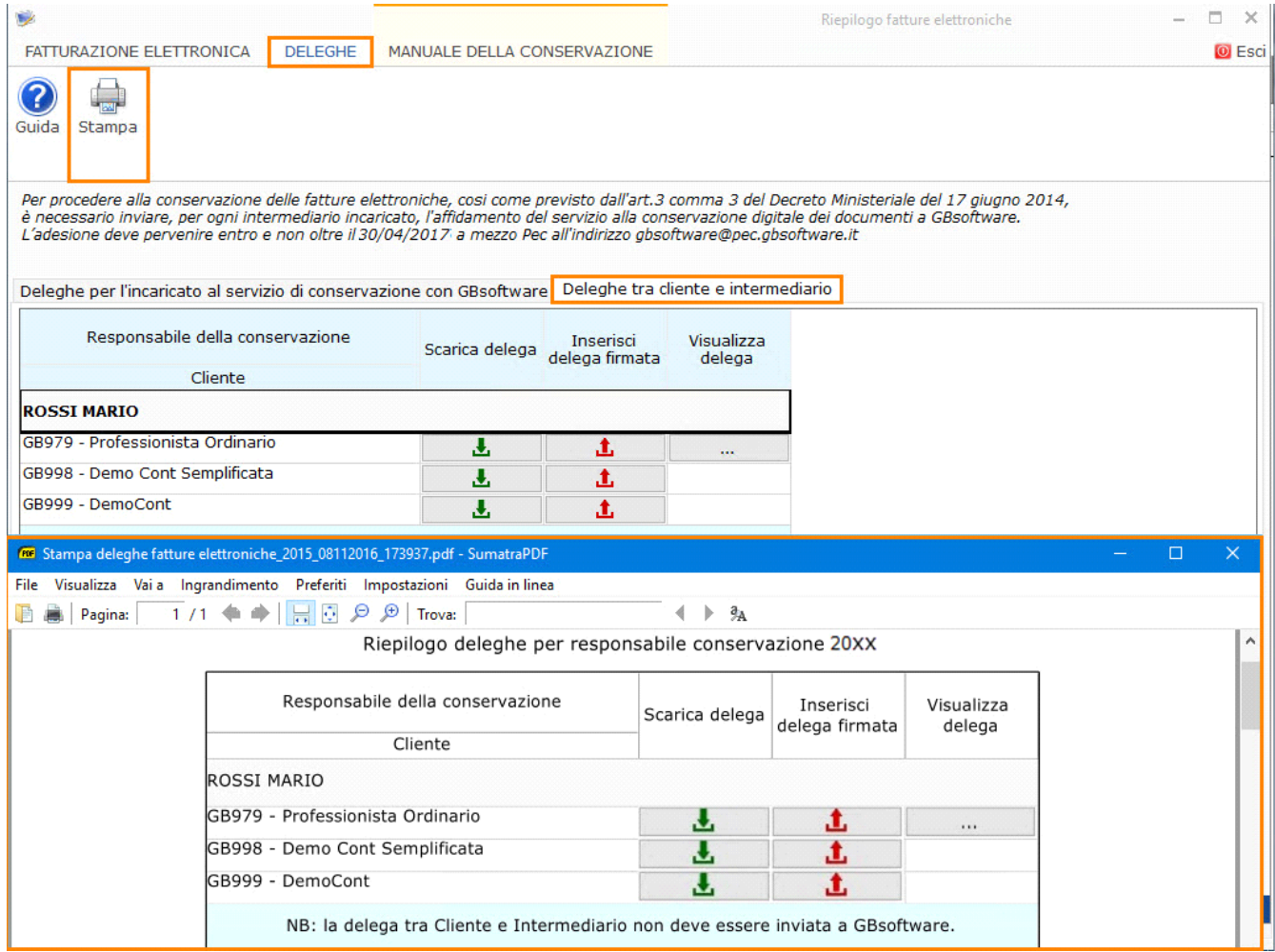

Nella terza sezione "Manuale della conservazione" al click su su si ottiene l'elenco dei responsabili per cui è possibile scaricare il

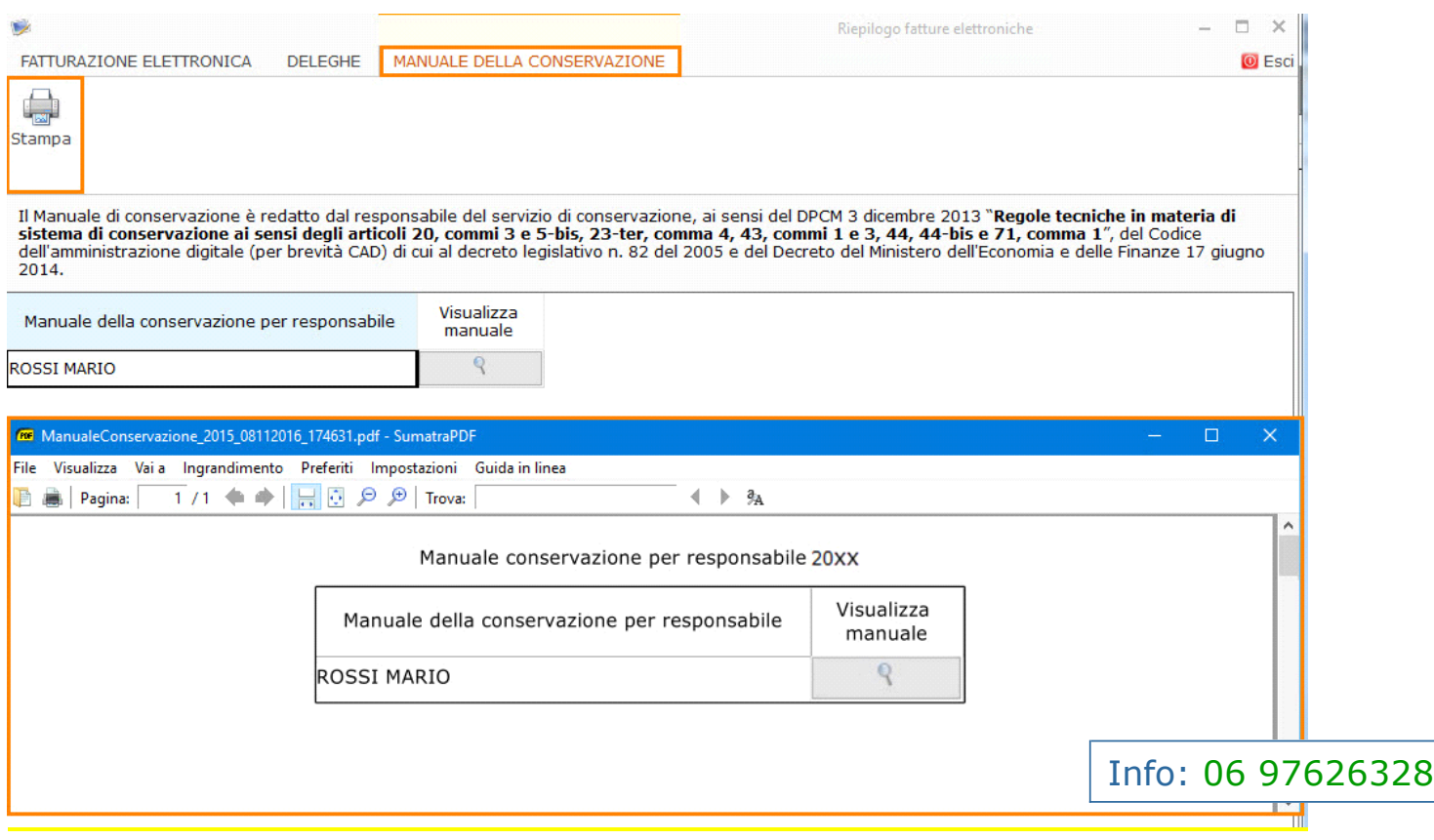

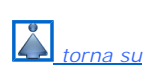

manuale.